# HP Photosmart D6100 series Gebruikershandleiding

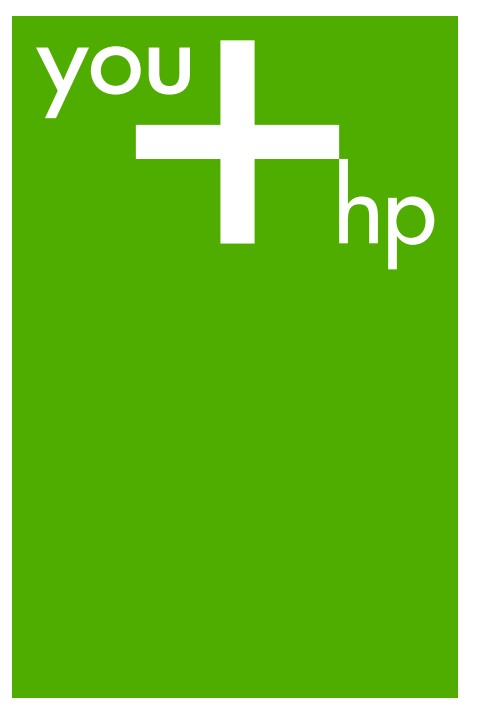

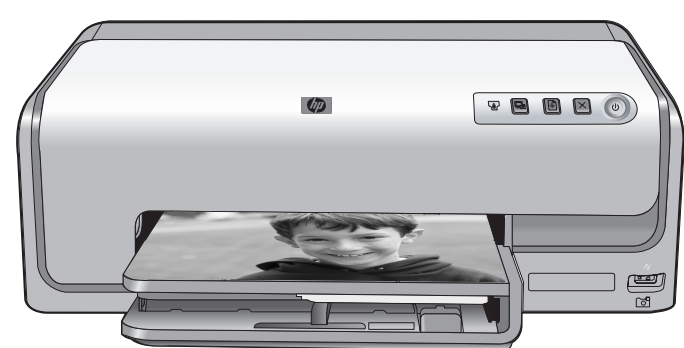

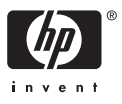

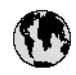

## www.hp.com/support

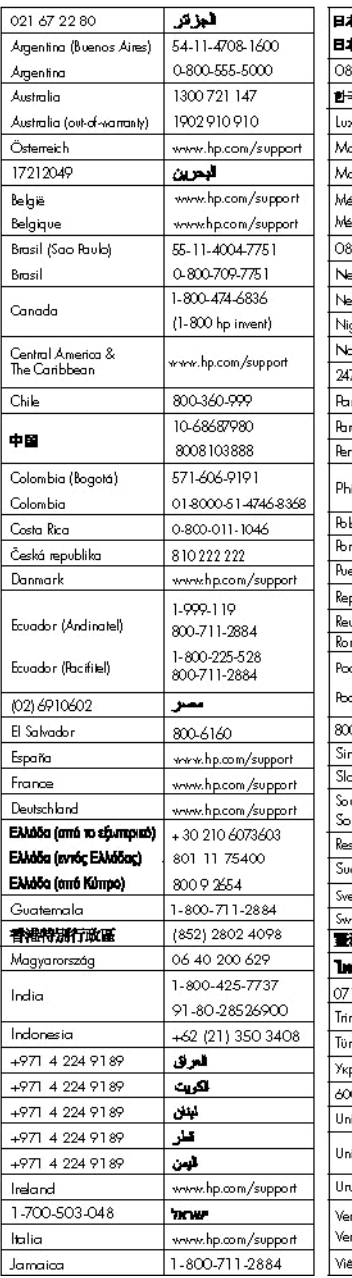

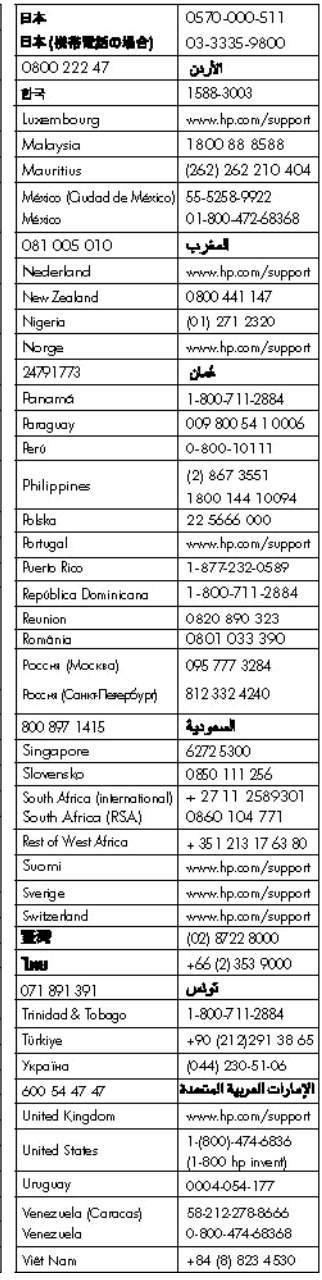

HP Photosmart D6100 series

**HP Photosmart D6100 series Gebruikershandleiding**

#### <span id="page-3-0"></span>**Auteursrechten en handelsmerken**

© 2006 Hewlett-Packard Development Company, L.P.

De informatie in dit document kan zonder voorafgaande kennisgeving worden gewijzigd. Het is verboden dit document zonder voorafgaande toestemming te verveelvoudigen, aan te passen of te vertalen, tenzij de wetgeving op het auteursrecht dit toestaat.

#### **Kennisgevingen van Hewlett-Packard Company**

De informatie in dit document kan zonder voorafgaande kennisgeving worden gewijzigd.

Alle rechten voorbehouden. Vermenigvuldiging, bewerking of vertaling van dit materiaal is verboden zonder voorafgaande schriftelijke toestemming van Hewlett-Packard, tenzij dit is toegestaan krachtens de wetten op het auteursrecht.

De enige garanties voor HP producten en services worden uiteengezet in de garantieverklaringen die bij de producten en services worden geleverd. Niets hierin mag worden beschouwd als een aanvullende garantie. HP is niet aansprakelijk voor technische of redactionele fouten of eventuele omissies.

#### **Handelsmerken**

HP, het HP-logo en Photosmart zijn eigendom van Hewlett-Packard Development Company, L.P. Het Secure Digital-logo is een handelsmerk van SD Association.

Microsoft en Windows zijn gedeponeerde handelsmerken van Microsoft Corporation.

CompactFlash, CF en het CF-logo zijn handelsmerken van de CompactFlash Association (CFA).

Memory Stick, Memory Stick Duo, Memory Stick PRO en Memory Stick PRO Duo zijn (gedeponeerde) handelsmerken van Sony Corporation.

MultiMediaCard is een handelsmerk van Infineon Technologies AG Duitsland en is in licentie gegeven aan de MMCA (MultiMediaCard Association).

Microdrive is een handelsmerk van Hitachi Global Storage Technologies. xD-Picture Card is een handelsmerk van Fuji Photo Film Co., Ltd., Toshiba Corporation en Olympus Optical Co., Ltd.

Mac, het Mac-logo en Macintosh zijn gedeponeerde handelsmerken van Apple Computer, Inc.

iPod is een handelsmerk van Apple Computer, Inc.

Bluetooth is een handelsmerk dat eigendom is van de eigenaar en door Hewlett-Packard Company onder licentie wordt gebruikt.

PictBridge en het PictBridge-logo zijn handelsmerken van de Camera & Imaging Products Association (CIPA). Andere merken en hun producten zijn handelsmerken of geregistreerde handelsmerken van hun respectieve eigenaren.

#### **Voorgeschreven identificatienummer van het model**

Voor wettelijke identificatiedoeleinden is aan dit product een voorgeschreven modelnummer toegewezen. Het voorgeschreven modelnummer voor uw product is VCVRA-0602. Dit voorgeschreven nummer dient niet te worden verward met de marketingnaam (HP Photosmart D6100 series, enzovoort) of met productnummers (C9089A, enzovoort).

#### **Energieverbruik: Energy Star®**

Hewlett-Packard Company wil kwaliteitsproducten bieden op een manier die geen schade toebrengt aan het milieu. Zie de elektronische Help voor informatie over het milieubeleid van HP.

## Inhoudsopgave

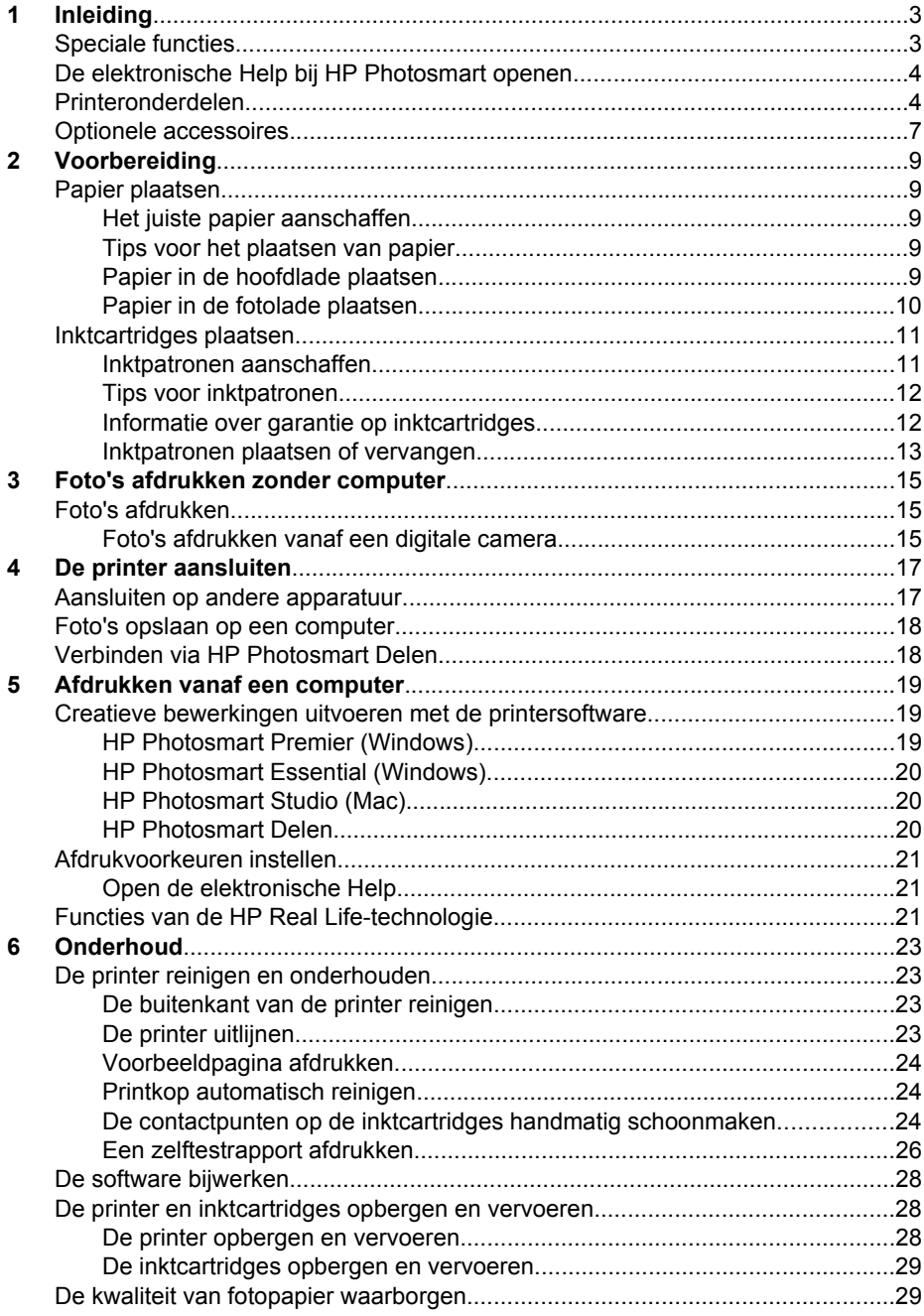

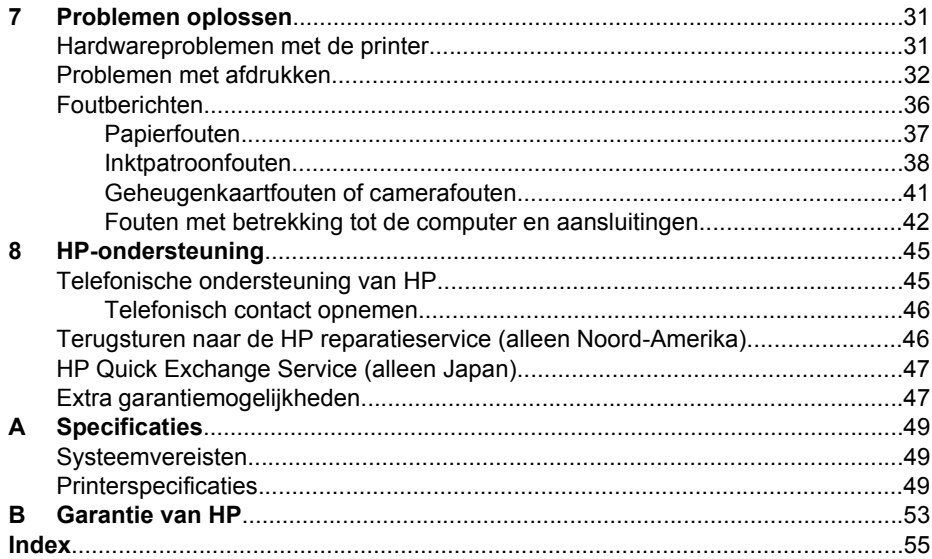

# <span id="page-6-0"></span>**1 Inleiding**

Hartelijk dank voor het aanschaffen van een HP Photosmart D6100 series printer! Met deze nieuwe fotoprinter kunt u prachtige foto's afdrukken, foto's opslaan op een computer en op eenvoudige wijze leuke projecten maken, met of zonder computer.

In deze handleiding wordt in de eerste plaats uitgelegd hoe u afdrukt zonder de printer aan te sluiten op een computer. Installeer de printersoftware en raadpleeg de elektronische Help als u informatie wilt over het afdrukken vanaf een computer. Zie [Afdrukken vanaf een computer](#page-22-0) voor meer informatie over het gebruik van de printer met een computer. Informatie over het installeren van de software vindt u in de *Aan de slaggids*.

Thuisgebruikers kunnen leren hoe zij:

- Foto's zonder rand vanaf de printer of een computer kunnen afdrukken
- Een fotolayout kunnen kiezen
- Een kleurenfoto kunnen omzetten in zwart-wit, rode ogen kunnen verwijderen of speciale effecten kunnen toepassen met de HP Photosmart-software

Bij de printer wordt de volgende documentatie geleverd:

- **Aan de slag-gids**: in de *Aan de slag-gids* wordt uitgelegd hoe de printer en de printersoftware moeten worden geïnstalleerd en de eerste foto kan worden afgedrukt.
- **Gebruikershandleiding**: de *Gebruikershandleiding* is het boek dat voor u ligt. In deze handleiding worden de basisfuncties van de printer beschreven. Daarnaast wordt in deze handleiding beschreven hoe u de printer zonder een computer kunt gebruiken. De handleiding bevat verder informatie over het oplossen van hardwareproblemen.
- **Elektronische Help**: in de elektronische Help bij de HP Photosmart wordt beschreven hoe u de printer in combinatie met een computer gebruikt. Ook vindt u hier informatie over het oplossen van problemen.

## **Speciale functies**

Dankzij de nieuwe functies en afdrukmaterialen is het nu nog eenvoudiger om kwalitatief hoogwaardige foto's te maken:

- Wanneer u het nieuwe HP Geavanceerd Fotopapier gebruikt (wordt in bepaalde landen/regio's ook wel HP Fotopapier genoemd), detecteren speciale sensoren een markering op de achterzijde van het papier en worden automatisch de optimale afdrukinstellingen geselecteerd. Zie [Het juiste papier aanschaffen](#page-12-0) voor meer informatie over dit nieuwe papier.
- Met de Real Life-technologieën van HP kunt u op eenvoudige wijze betere foto's maken. Het automatisch verwijderen van rode ogen en aangepaste verlichting om de details in schaduwgebieden zichtbaar te maken zijn slechts enkele voorbeelden hiervan. U kunt de vele opties voor bewerken en verbeteren verkennen via de printersoftware. Zie [Functies van de HP Real Life-technologie](#page-24-0) voor meer informatie over deze functies in de software.

## <span id="page-7-0"></span>**De elektronische Help bij HP Photosmart openen**

als u de HP Photosmart-software op de computer hebt geïnstalleerd, kunt u de elektronische Help van HP Photosmart bekijken:

- **Windows**: selecteer in het menu **Start** de optie **Programma's** (selecteer **Alle programma's** in Windows XP) > **HP Solution Center** en klik op **Hulp en ondersteuning**.
- **Macintosh**: kies **Mac Help** in het menu **Help** van de Finder. Kies in het menu **Library** van de Help Viewer de optie **HP Photosmart Mac Help**.

## **Printeronderdelen**

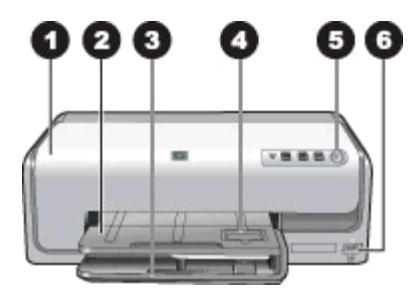

#### **Voorkant van printer**

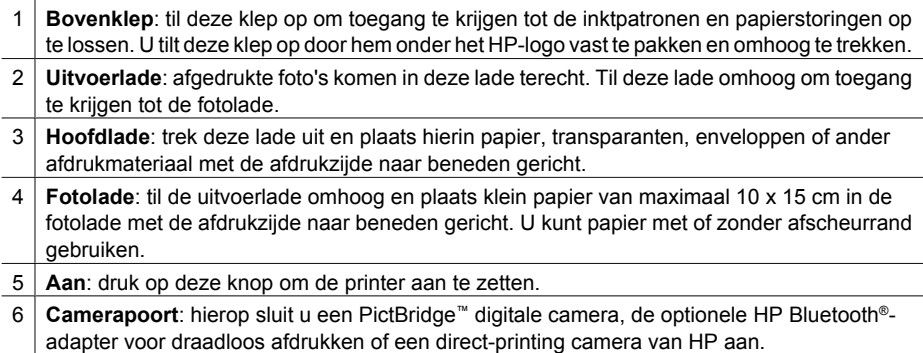

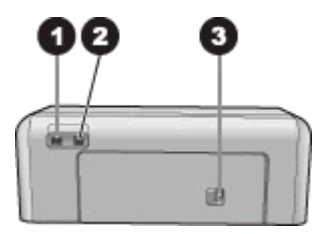

#### **Achterkant van printer**

- 1 **Netsnoeraansluiting**: sluit hier het meegeleverde netsnoer aan.
- 2 **USB-poort**: via deze poort kunt u de printer op een computer aansluiten.
- 3 **Achterklep**: verwijder deze klep om papierstoringen te verhelpen of het optionele HP Accessoire voor automatisch dubbelzijdig afdrukken te installeren. Zie [Optionele accessoires.](#page-10-0)

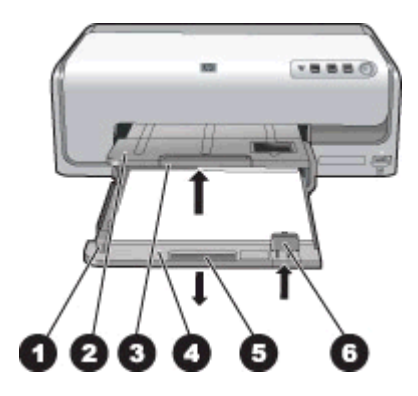

#### **Hoofdlade en uitvoerlade**

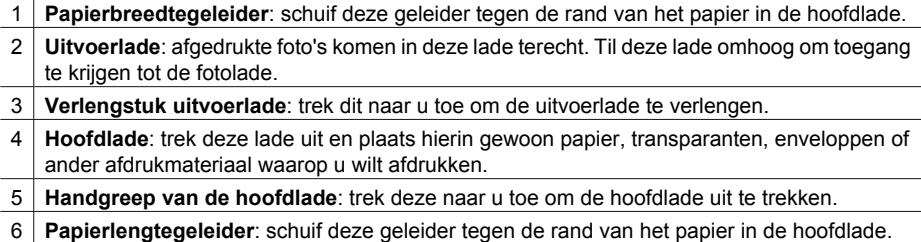

<span id="page-9-0"></span>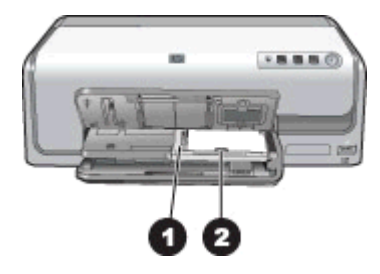

#### **Fotolade**

- **Papierbreedtegeleider**: schuif deze geleider tegen de rand van het papier in de fotolade.
- **Papierlengtegeleider**: schuif deze geleider tegen de rand van het papier in de fotolade.

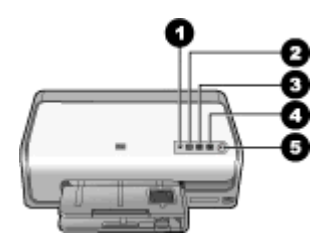

#### **Bedieningspaneel**

- **Inktindicator**: geeft aan of de inktcartridges ontbreken en of de inkt bijna op is.
- **Annuleren**: een afdruktaak annuleren.
- **Hervat**: een afdruktaak hervatten of papier doorvoeren.
- **HP Photosmart Express**: HP Photosmart Express op een aangesloten computer openen.
- **Aan**: hiermee zet u de printer aan of plaatst u deze in de energiebesparingsmodus.

<span id="page-10-0"></span>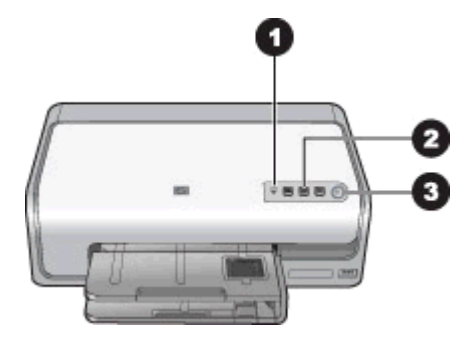

#### **Indicatielampjes**

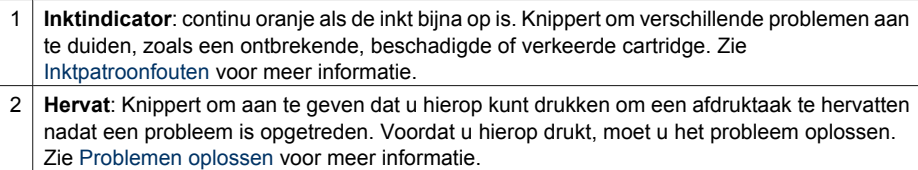

3 **Printerlampje**: is groen en brandt continu als de printer aan staat. Brandt niet als de printer uit staat.

## **Optionele accessoires**

Er zijn verschillende accessoires beschikbaar waarmee de printer nog eenvoudiger te gebruiken is. De accessoires kunnen er in werkelijkheid iets anders uitzien dan de afbeeldingen.

Voor het aanschaffen van printerbenodigdheden gaat u naar:

- [www.hpshopping.com](http://www.hpshopping.com) (V.S.)
- [www.hp.com/go/supplies](http://www.hp.com/go/supplies) (Europa)
- [www.hp.com/jp/supply\\_inkjet](http://www.hp.com/jp/supply_inkjet) (Japan)
- [www.hp.com/paper](http://www.hp.com/paper) (Azië/Pacifisch gebied)

<span id="page-11-0"></span>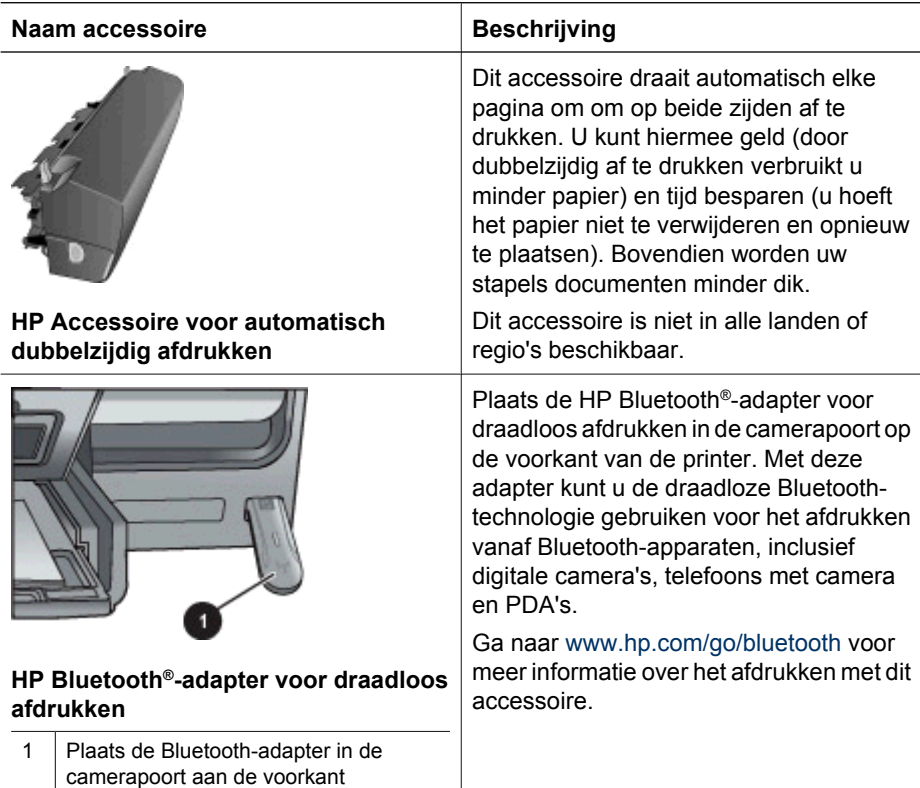

# <span id="page-12-0"></span>**2 Voorbereiding**

Dit gedeelte bevat de volgende onderwerpen:

- Papier plaatsen
- [Inktcartridges plaatsen](#page-14-0)

## **Papier plaatsen**

Leer hoe u het beste papier voor een afdruktaak moet kiezen en hoe u het papier in de invoerlade moet plaatsen.

#### **Het juiste papier aanschaffen**

HP Geavanceerd Fotopapier gebruiken Dit papier is speciaal ontwikkeld voor de inkten die door uw printer worden gebruikt om prachtige foto's af te drukken.

Ga naar een van de volgende websites als u een lijst met de beschikbare soorten fotopapier van HP wilt zien of als u printerbenodigdheden wilt aanschaffen:

- [www.hpshopping.com](http://www.hpshopping.com) (V.S.)
- [www.hpshopping.ca](http://www.hpshopping.ca) (Canada)
- [www.hp.com/eur/hpoptions](http://www.hp.com/eur/hpoptions) (Europa)
- [www.hp.com](http://www.hp.com) (alle overige landen/regio's)

De printer is standaard ingesteld op het afdrukken van foto's van de hoogste kwaliteit op HP Geavanceerd Fotopapier. Als u op een andere papiersoort afdrukt, moet u in het afdrukdialoogvenster ook een andere papiersoort opgeven. Zie [Afdrukvoorkeuren](#page-24-0) [instellen](#page-24-0) voor meer informatie.

#### **Tips voor het plaatsen van papier**

- Leg het papier met de kant waarop u wilt afdrukken naar beneden.
- U kunt foto's en documenten op een groot aantal papierformaten afdrukken, van 8 x 13 cm tot 22 x 61 cm. Fotopapier van 10 x 15 cm is met of zonder afscheurrand beschikbaar.
- Voordat u papier plaatst, trekt u de hoofdlade uit en schuift u de papiergeleiders naar buiten om ruimte te maken voor het papier. Controleer na het laden van het papier of de geleiders goed tegen de randen van het papier aan zitten, zonder dat het papier daarbij opbolt. Na het plaatsen van papier duwt u de hoofdlade weer helemaal terug.
- Plaats slechts één papiersoort en -formaat tegelijk in een lade.
- Trek als u het papier hebt geplaatst het verlengstuk van de uitvoerlade uit om de afgedrukte pagina's op te vangen.

#### **Papier in de hoofdlade plaatsen**

Elk type ondersteund fotopapier of gewoon papier

- 1. Schuif de hoofdlade uit.
- 2. Schuif de papierbreedte- en papierlengtegeleiders naar de buitenste positie.

<span id="page-13-0"></span>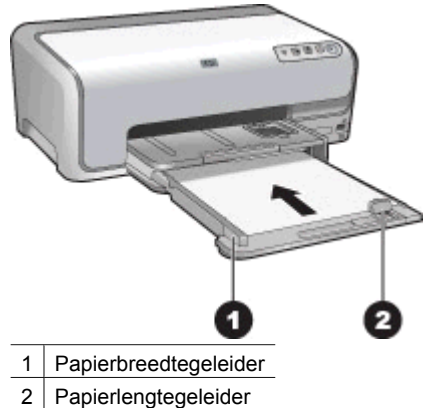

- 3. Leg het papier met de kant waarop u wilt afdrukken naar beneden. Zorg ervoor dat de stapel papier niet boven de bovenzijde van de papierlengtegeleider uitsteekt.
- 4. Schuif vervolgens de papierbreedte- en papierlengtegeleiders tegen de randen van het papier aan.
- 5. Duw de hoofdlade naar binnen totdat die niet meer verder kan.

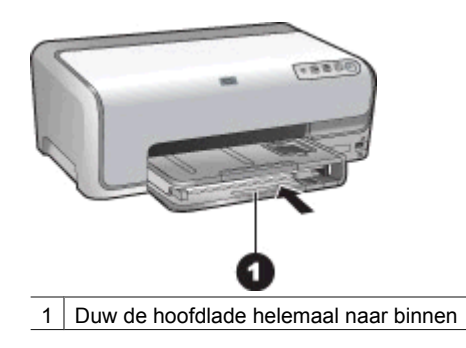

#### **Papier in de fotolade plaatsen**

Fotopapier tot 10 x 15 cm met of zonder afscheurranden, Hagaki-kaarten, A6-kaarten, kaarten van L-formaat

- 1. Til de uitvoerlade omhoog.
- 2. Trek de fotolade uit totdat deze niet meer verder kan.
- 3. Verschuif de papierbreedte- en papierlengtegeleiders om ruimte te maken voor het papier.

<span id="page-14-0"></span>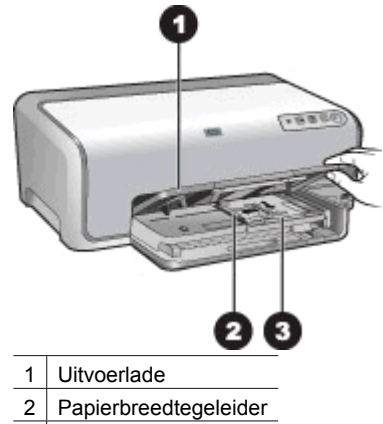

- 3 Papierlengtegeleider
- 4. Plaats maximaal 20 vellen papier in de fotolade, met de afdrukzijde omlaag. Als u papier met een afscheurrand gebruikt, plaatst u dit zo dat de rand het dichtst bij u is.
- 5. Schuif vervolgens de papierbreedte- en papierlengtegeleiders tegen de randen van het papier aan.

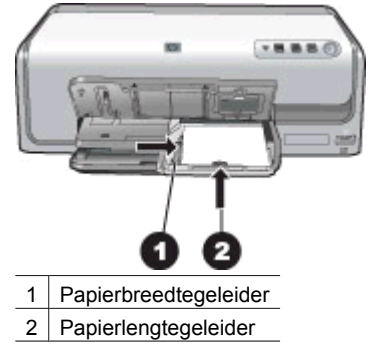

- 6. Duw de fotolade naar binnen.
- 7. Klap de uitvoerlade naar beneden.

## **Inktcartridges plaatsen**

Wanneer u de HP Photosmart printer voor de eerste keer gaat gebruiken, moet u eerst de inktcartridges plaatsen die bij de printer zijn geleverd. De inkt in deze cartridges is zo samengesteld dat deze zich vermengt met de inkt in de printkopmodule.

#### **Inktpatronen aanschaffen**

Raadpleeg voor het aanschaffen van inktpatronen de nummers die achter op deze handleiding worden vermeld. De inktpatroonnummers kunnen per land/regio verschillen.

<span id="page-15-0"></span>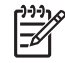

**Opmerking** Als u de printer al meerdere malen hebt gebruikt en de HP Photosmart printersoftware hebt geïnstalleerd, kunt u de cartridgenummers ook vinden in de printersoftware. **Windows-gebruikers**: klik met de rechtermuisknop op het pictogram van de digitale beeldbewerkingsmonitor van HP op de Windows-taakbalk en selecteer **HP Solution Center starten/ weergeven** Selecteer **Instellingen**, **Afdrukinstellingen** en vervolgens **Printer Werkset**. Klik op het tabblad **Geschat inktniveau** en klik vervolgens op **Informatie inktpatronen**. Klik op **Online kopen** om inktcartridges te bestellen. **Mac-gebruikers**: Klik op **HP Photosmart Studio** in het Dock. Klik op de HP Photosmart Studio-werkbalk op **Apparaten**. Kies **Printer onderhouden** in het pop-upmenu **Informatie en instellingen** en klik op **Hulpprogramma starten**. Klik in de lijst **Configuratie-instellingen** op **Info benodigdheden**.

#### **Tips voor inktpatronen**

Met HP Vivera Inks maakt u realistische foto's die nauwelijks vervagen, zodat de kleuren generaties lang levendig blijven. HP Vivera Inks zijn speciaal ontwikkeld en wetenschappelijk getest op kwaliteit, echtheid en resistentie tegen vervaging.

Voor optimale afdrukresultaten is het raadzaam alleen HP inktpatronen te gebruiken. Inktpatronen van HP zijn ontworpen voor en getest op HP printers, zodat u altijd bent verzekerd van fantastische resultaten.

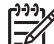

**Opmerking** HP biedt geen garantie voor de kwaliteit of betrouwbaarheid van niet-HP-inkten. Onderhoud of reparatie aan de printer als gevolg van een slechte werking van of schade aan de printer die toe te schrijven is aan het gebruik van niet-HP-inkten, wordt niet door de garantie gedekt.

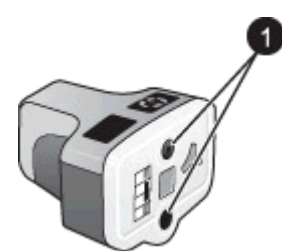

#### **Inktpatroon**

Plaats geen voorwerpen in deze openingen

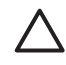

**Let op** Inktverlies of -lekkages kunnen als volgt worden voorkomen: laat tijdens het vervoer van de printer de inktpatronen in de printer zitten en laat gebruikte inktpatronen niet te lang buiten de printer liggen.

#### **Informatie over garantie op inktcartridges**

De garantie op HP inktcartridge(s) is van toepassing wanneer het product wordt gebruikt in combinatie met de daarvoor bedoelde printer van HP. Deze garantie is niet van toepassing op inktproducten van HP die zijn bijgevuld, gerecycled, gerepareerd of op onjuiste wijze zijn gebruikt of zijn beschadigd.

<span id="page-16-0"></span>Het product is gedurende de looptijd van de garantie gedekt, zolang de HP-inkt niet op is en het einde van de garantieperiode nog niet is bereikt. De uiterste garantiedatum in JJJJ/MM/DD-indeling bevindt zich op het product (zie hieronder):

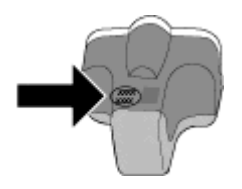

Zie [Garantie van HP](#page-56-0) voor de verklaring omtrent beperkte garantie van HP.

#### **Inktpatronen plaatsen of vervangen**

1. Zorg dat de printer is ingeschakeld en til de bovenklep omhoog.

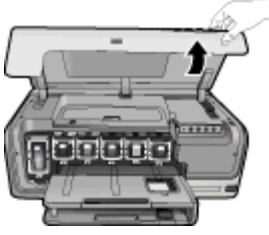

2. Knijp in het grijze lipje onder een inktpatroonsleuf om de grijze vergrendeling in de printer vrij te geven. Haal vervolgens de vergrendeling omhoog. De sleuven voor de inktpatronen met kleuren gecodeerd. Haal de vergrendeling onder de gewenste kleur omhoog om een inktpatroon te plaatsen of te vervangen. Van links naar rechts zitten de inktpatronen voor zwart, geel, lichtcyaan, cyaan, lichtmagenta en magenta.

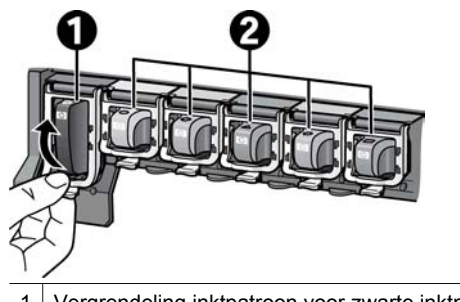

- 1 Vergrendeling inktpatroon voor zwarte inktpatroon
- 2 Inktpatroongebied voor kleurenpatronen
- 3. Wanneer u een inktpatroon wilt vervangen, verwijdert u eerst de oude inktpatroon door deze naar u toe uit de sleuf te trekken.

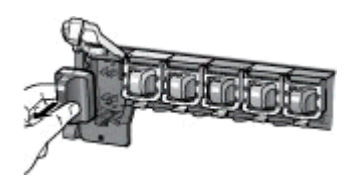

Recycle de oude cartridge. Het HP Inkjet Supplies Recycling-programma is in veel landen/regio's beschikbaar en biedt u de mogelijkheid gebruikte inktcartridges gratis te recyclen. Ga voor meer informatie naar

[www.hp.com/hpinfo/globalcitizenship/environment/recycle/inkjet.html.](http://www.hp.com/hpinfo/globalcitizenship/environment/recycle/inkjet.html)

4. Verwijder de nieuwe inktpatroon uit de verpakking en terwijl u hem bij de hendel vasthoudt, schijft u hem in de lege sleuf.

Zorg dat u de inktpatroon in een sleuf plaatst die een symbool heeft met dezelfde vorm en kleur als de nieuwe inktpatroon. Houd bij het plaatsen van de inktpatroon de koperkleurige contacten naar de printer gericht.

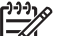

**Opmerking** Wanneer u de printer voor de eerste keer gaat gebruiken, moet u eerst de inktcartridges plaatsen die bij de printer zijn geleverd. De inkt in deze cartridges is zo samengesteld dat deze zich vermengt met de inkt in de printkopmodule.

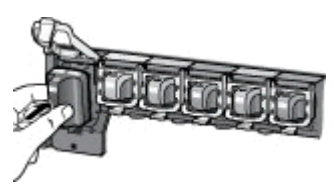

5. Druk op de grijze vergrendeling tot deze op zijn plaats klikt.

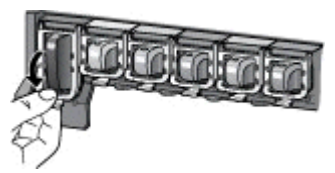

- 6. Herhaal stap 2 tot en met 5 voor elke inktpatroon die u wilt vervangen. De printer moet alle zes de inktpatronen bevatten. Als een inktpatroon ontbreekt, werkt de printer niet.
- 7. Sluit de bovenklep.

## <span id="page-18-0"></span>**3 Foto's afdrukken zonder computer**

Met de HP Photosmart D6100 series printer kunt u zonder computer foto's afdrukken. Als u de printer volgens de instructies in de *Aan de slag-gids* hebt geïnstalleerd, kunt u een PictBridge-camera aansluiten en foto's afdrukken via het menu op de camera. De foto's kunnen in het camerageheugen of op een geheugenkaart in de camera staan.

Zie Foto's afdrukken vanaf een digitale camera voor meer informatie.

## **Foto's afdrukken**

U kunt foto's op verschillende manieren afdrukken zonder de computer te gebruiken:

- Sluit een PictBridge digitale camera aan op de camerapoort aan de voorkant van de printer.
- Installeer de optionele HP Bluetooth<sup>®</sup>-adapter voor draadloos afdrukken en gebruik de draadloze technologie van Bluetooth om rechtstreeks vanaf een digitale camera af te drukken.

#### **Foto's afdrukken vanaf een digitale camera**

U kunt foto's afdrukken door een digitale PictBridge camera direct op de camerapoort aan te sluiten met een USB-kabel. Als u een digitale camera hebt met draadloze Bluetooth-mogelijkheden, kunt u de optionele HP Bluetooth®-adapter voor draadloos afdrukken in de printer plaatsen en de foto's draadloos naar de printer verzenden.

Wanneer u vanaf de digitale camera afdrukt, worden de afdrukinstellingen gebruikt die u op de camera hebt geselecteerd. Raadpleeg de documentatie bij de camera voor meer informatie.

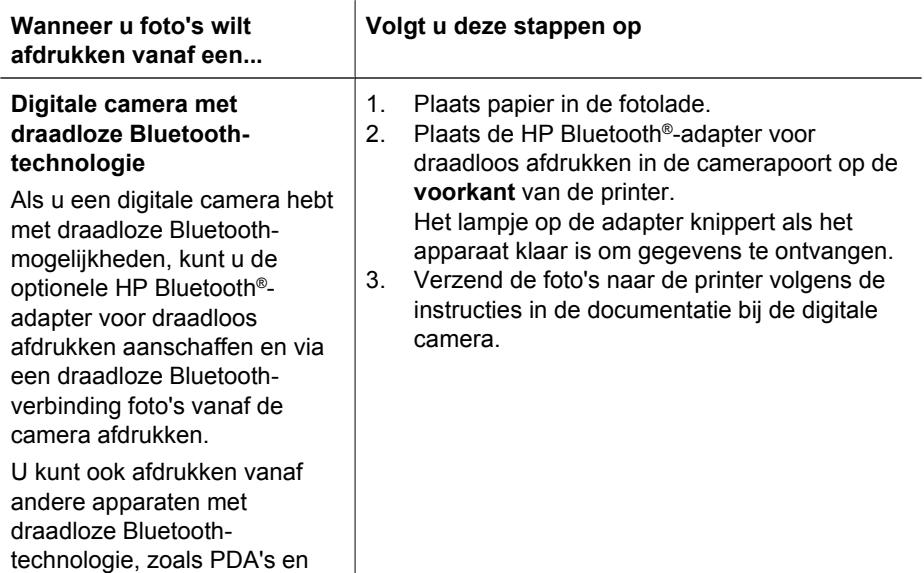

#### Hoofdstuk 3

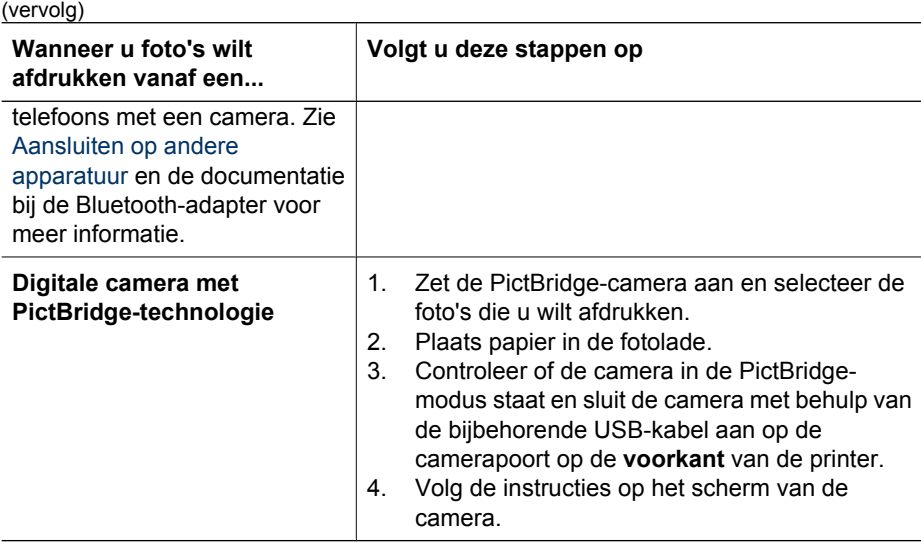

## <span id="page-20-0"></span>**4 De printer aansluiten**

Uw printer beschikt over tal van aansluitmogelijkheden.

## **Aansluiten op andere apparatuur**

U kunt deze printer op diverse manieren met computers of andere apparatuur verbinden. Elk type aansluiting biedt andere mogelijkheden.

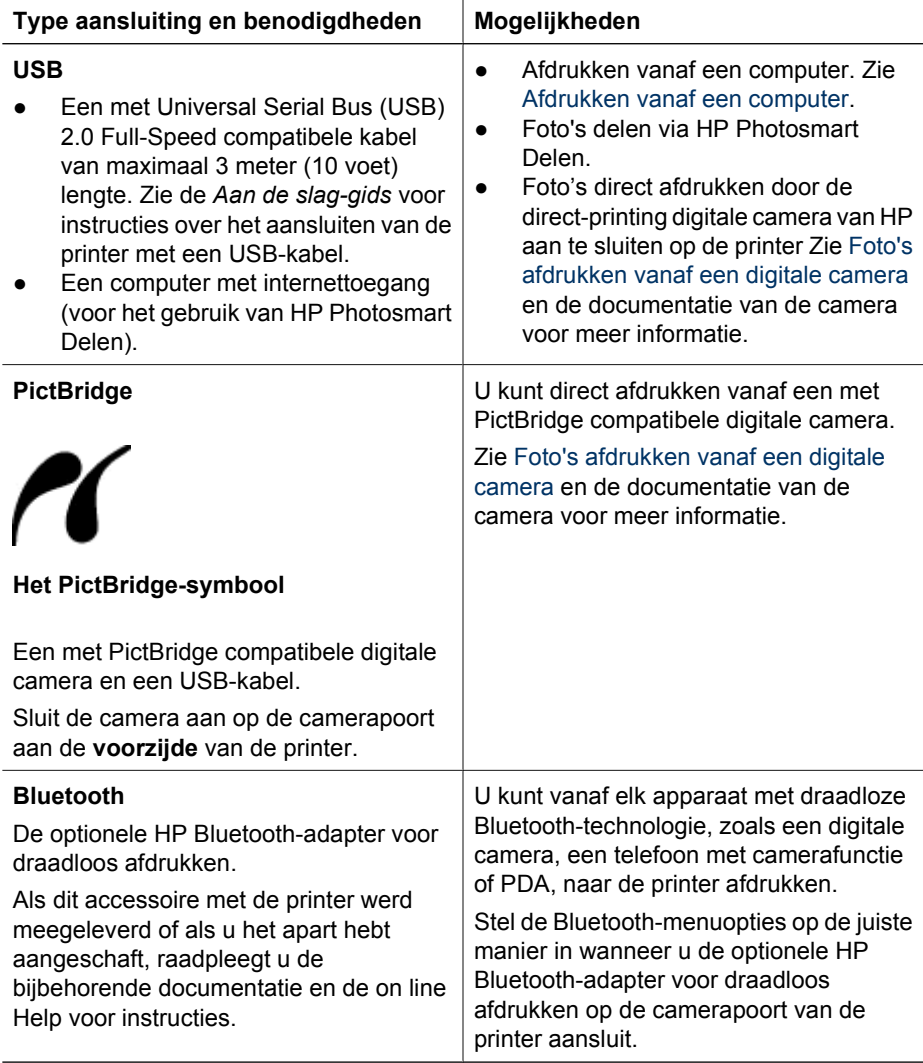

## <span id="page-21-0"></span>**Foto's opslaan op een computer**

U kunt foto's opslaan op een computer vanaf een digitale camera die op de camerapoort van de printer is aangsloten, als u een USB-verbinding tussen de computer en de printer tot stand brengt.

#### **Als u met een Windows-computer werkt, gaat u als volgt te werk:**

- 1. Sluit een digitale camera op de camerapoort van de printer aan.
- 2. Druk op de knop **HP PhotosmartExpress** op de printer.
- 3. Klik op de knop **Opslaan** in HP Photosmart Express op de computer.
- 4. Sla foto's van de aangesloten camera volgens de instructies op de computer op.

#### **Als u een Macintosh gebruikt:**

- 1. Sluit een digitale camera op de camerapoort van de printer aan.
- 2. Wacht totdat de standaardtoepassing voor beeldbewerking (bijvoorbeeld iPhoto) is gestart en de inhoud van de camera leest.
- 3. Klik op **Importeren** om de foto's op de camera op de Macintosh op te slaan.

## **Verbinden via HP Photosmart Delen**

Dankzij HP Photosmart Delen kunt u foto's delen met vrienden en familie via e-mail, online albums of een online fotoafwerkingsdienst. De printer moet via een USB-kabel worden aangesloten op een computer die beschikt over internettoegang en de juiste HP software. Als u Delen wilt gebruiken, maar niet alle vereiste software hebt geïnstalleerd of geconfigureerd, verschijnt er een bericht dat u door de benodigde procedure loodst.

#### **Delen (USB) gebruiken voor het verzenden van foto's (Windows):**

- 1. Sluit een digitale camera op de camerapoort van de printer aan.
- 2. Druk op de knop **HP PhotosmartExpress** op de printer.
- 3. Klik op de knop **Delen** in HP Photosmart Express op de computer.
- 4. Deel de geselecteerde foto's met anderen door de instructies op de computer te volgen.

#### **Delen (USB) gebruiken voor het verzenden van foto's (Mac):**

- 1. Open **HP Photosmart Studio** en selecteer de foto's die u wilt delen. Zie [HP Photosmart Premier \(Windows\)](#page-22-0) voor informatie over HP Photosmart Studio.
- 2. Klik op de HP Photosmart Studio-werkbalk op **Delen**.
- 3. Klik Doorgaan en deel de geselecteerde foto's met anderen volgens de instructies op de computer.

Zie de elektronische Help bij de software voor meer informatie over het gebruik van HP Photosmart Delen.

# <span id="page-22-0"></span>**5 Afdrukken vanaf een computer**

Voor het afdrukken vanaf een computer moet de printersoftware geïnstalleerd zijn. Tijdens het installeren van de software wordt HP Photosmart Premier (gebruikers van de volledige installatie van Windows), HP Photosmart Essential (gebruikers van de Express-installatie van Windows) of HP Photosmart Studio (Mac) op de computer geïnstalleerd. Hiermee kunt u foto's ordenen, delen, bewerken en afdrukken.

Informatie over het installeren van de software vindt u in de *Aan de slag-gids*. Werk de software regelmatig bij om ervoor te zorgen dat u de laatste functies en verbeteringen hebt. Zie [De software bijwerken](#page-31-0) voor instructies.

Om de foto's te bewerken moet u ze eerst overzetten op een op de printer aangesloten computer. Zie [Foto's opslaan op een computer](#page-21-0).

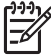

**Opmerking** Windows-gebruikers: HP Photosmart Premier kan alleen worden gebruikt op computers met een Intel® Pentium® III processor (of gelijkwaardige processor) of hoger.

## **Creatieve bewerkingen uitvoeren met de printersoftware**

Lees de volgende tips door over het openen en gebruiken van HP Photosmart Premier (Windows), HP Photosmart Essential (Windows), HP Photosmart Studio (Mac) en HP Photosmart Delen.

#### **HP Photosmart Premier (Windows)**

HP Photosmart Premier is een gebruiksvriendelijk programma dat functies bevat voor basisbewerkingen en afdruktaken, evenals functies voor creatieve bewerkingen. Met deze software krijgt u ook toegang tot HP Photosmart Delen zodat u uw foto's eenvoudig met anderen kunt delen. HP Photosmart Premier is alleen beschikbaar voor Windowsgebruikers.

#### **Open HP Photosmart Premier (Windows-gebruikers)**

➔ Dubbelklik op het pictogram **HP Photosmart Premier** op het bureaublad. Als u assistentie nodig hebt, kunt u in de Help bij de software in HP Photosmart Premier zoeken.

Verken de vele functies van HP Photosmart Premier:

- **Weergeven** U kunt foto's op verschillende manieren en in verschillende formaten weergeven. Bovendien kunt u uw foto's op eenvoudige wijze ordenen en beheren.
- **Bewerken** U kunt foto's bijsnijden en het rode-ogeneffect eruit verwijderen. U kunt het formaat en de lay-out van uw foto's automatisch aanpassen en foto's verbeteren.
- Afdrukken Foto's kunnen in verschillende formaten en lay-outs worden afgedrukt.
- **Delen** Stuur uw foto's zonder het gebruik van grote bijlagen naar familie en vrienden behulp van HP Photosmart Delen, de betere manier om e-mail te versturen.
- <span id="page-23-0"></span>**Maken** — U kunt op eenvoudige wijze albumpagina's, kaarten, kalenders, panoramafoto's en cd-labels maken en meer.
- **Back-up** Maak een backup van uw foto's om deze veilig te bewaren.

#### **HP Photosmart Essential (Windows)**

HP Photosmart Essential is een gebruiksvriendelijk programma dat de basisfuncties bevat voor het bewerken en afdrukken van foto's. Met deze software krijgt u ook toegang tot HP Photosmart Delen zodat u uw foto's eenvoudig met anderen kunt delen. HP Photosmart Essential is alleen beschikbaar voor Windows-gebruikers.

#### **Open HP Photosmart Essential (Windows-gebruikers)**

➔ Dubbelklik op het pictogram **HP Photosmart Essential** op het bureaublad. Als u assistentie nodig hebt, kunt u in de Help bij de software in HP Photosmart Essential zoeken.

Verken de vele functies van HP Photosmart Essential:

- Weergeven U kunt foto's op verschillende manieren en in verschillende formaten weergeven. Bovendien kunt u uw foto's op eenvoudige wijze ordenen en beheren.
- **Bewerken** U kunt foto's bijsnijden en het rode-ogeneffect eruit verwijderen. Zorg voor perfecte foto's door deze automatisch te laten aanpassen en verbeteren.
- **Afdrukken** Foto's kunnen in verschillende formaten en lay-outs worden afgedrukt.
- **Delen** Stuur uw foto's zonder het gebruik van grote bijlagen naar familie en vrienden behulp van HP Photosmart Delen, de betere manier om e-mail te versturen.

#### **HP Photosmart Studio (Mac)**

➔ Klik op het **HP Photosmart Studio**-pictogram in het Dock.

Verken de vele functies van de HP Photosmart Mac-software die beschikbaar is vanuit HP Photosmart Studio:

- **Importeren** Foto's of video's importeren van een digitale camera van HP.
- **Weergeven en beheren** Foto's en video's weergeven, ordenen en beheren.
- **Bewerken** Afbeeldingen aanpassen en verbeteren.
- **Diavoorstelling** Een online diavoorstelling van uw foto's maken.
- **Panorama** Eén panorama van verschillende afbeeldingen maken.
- **Maken** Albumpagina's, kaarten, labels, posters, banners en meer maken.
- **Afdrukken** Foto's en beelden uit video's afdrukken in standaardformaten of als indexkaart.
- **Delen** Foto's naar vrienden en familie sturen zonder gebruik van grote bijlagen.
- Kopen Online afdrukken en geschenken bestellen.

#### **HP Photosmart Delen**

HP Photosmart Delen biedt u de mogelijkheid foto's naar vrienden en familie te sturen zonder het gebruik van grote e-mailbijlagen. Zie [Verbinden via HP Photosmart Delen](#page-21-0) en de HP Photosmart Premier, HP Photosmart Essential of HP Photosmart Mac Help voor meer informatie.

#### <span id="page-24-0"></span>**Open HP Photosmart Delen (Windows-gebruikers)**

➔ Klik op het tabblad **HP Photosmart Delen** in HP Photosmart Premier of HP Photosmart Essential.

#### **Open HP Photosmart Delen (Mac-gebruikers)**

➔ Selecteer in HP Photosmart Studio de foto's die u wilt delen en klik op de knop **Delen** op de werkbalk.

### **Afdrukvoorkeuren instellen**

De printer wordt geleverd met standaardinstellingen die u naar wens kunt aanpassen. Wanneer u vanaf de computer afdrukt, kunt u voor elke afdruktaak de gewenste instellingen opgeven. Wanneer u de afdrukinstellingen wijzigt, gelden deze alleen voor de huidige afdruktaak. In bepaalde Windows-programma's moet u op **Eigenschappen** of **Voorkeursinstellingen** in het dialoogvenster **Afdrukken** klikken om toegang te krijgen tot de geavanceerde afdrukfuncties. Zie de elektronische Help voor meer informatie over afdrukvoorkeuren.

#### **Waar u de instellingen voor het afdrukken kunt vinden (Windows)**

- 1. Open het dialoogvenster **Afdrukken**. Dit doet u door te klikken op **Afdrukken** in het menu **Bestand**.
- 2. Wijzig de afdrukinstellingen op de tabbladen van het dialoogvenster **Afdrukken** of klik op **Eigenschappen** of **Voorkeursinstellingen** om meer afdrukinstellingen te openen.

#### **Waar u de instellingen voor het afdrukken kunt vinden (Mac-gebruikers)**

- 1. Open het dialoogvenster **Print**. Dit doet u door te klikken op **Print** in het menu **Archief**.
- 2. Wijzig de afdrukinstellingen in het dialoogvenster **Print** door de afdrukopties die u wilt wijzigen, in het uitrolmenu **Aantal en pagina's** te selecteren.

Meer informatie over het wijzigen van afdrukvoorkeuren vindt u in de elektronische Help.

#### **Open de elektronische Help**

#### **Windows-gebruikers:**

- Druk op F1 op het toetsenbord.
- Help bij een specifiek item kunt u openen door op de **?** in de rechterbovenhoek van het dialoogvenster **Afdrukken** te klikken.

#### **Mac-gebruikers:**

- 1. Kies in de **Finder** de optie **Help** > **Mac Help**.
- 2. Kies **HP Photosmart Mac Help** in het menu **Library** en kies de printernaam in de inhoudsopgave van de **HP Photosmart Mac Help**.

## **Functies van de HP Real Life-technologie**

HP Real Life-technologie biedt vele functies voor het bewerken en verbeteren van foto's. Met behulp van deze functies, zoals het automatisch verwijderen van rode ogen en

aangepaste verlichting, kunt u op eenvoudige wijze kwalitatief hoogwaardige foto's afdrukken.

Er zijn drie opties:

- Met **Basis** verscherpt u foto's en verbetert u de kwaliteit en helderheid van afbeeldingen met lage resolutie, zoals de afbeeldingen die u van internet kunt downloaden.
- Met de instelling **Volledig** kunt u foto's verbeteren die zijn over- of onderbelicht, die donkere gebieden of rode ogen bevatten of die kleuren hebben die vervaagd lijken.
- Met de instelling **Uit** kunt u de afbeelding handmatig bewerken in een softwareprogramma zoals HP Photosmart.

#### **Waar u de functies van Real Life-technologie kunt vinden (Windows)**

- 1. Open het dialoogvenster **Afdrukken**. Dit doet u door te klikken op **Afdrukken** in het menu **Bestand**.
- 2. Klik op het tabblad **Papier/kwaliteit**, klik op de knop **Real Life digitale fotografie** —OF— Klik op de knop **Eigenschappen** of **Voorkeuren**, klik op het tabblad **Functies** en kies **Basis** (de standaardinstelling), **Volledig** of **Uit** in het vervolgkeuzemenu **Foto verbeteren** in het gebied **Real Life digitale fotografie**.

#### **Waar u de functies van Real Life-technologie kunt vinden (Mac-gebruikers)**

- 1. Open het dialoogvenster **Print**. Dit doet u door te klikken op **Print** in het menu **Archief**.
- 2. Selecteer **Real Life digitale fotografie** in het uitrolmenu **Aantal en pagina's**.

# <span id="page-26-0"></span>**6 Onderhoud**

De printer heeft weinig onderhoud nodig. Volg de richtlijnen in dit gedeelte om de levensduur van de printer en de printerbenodigdheden te verlengen, zodat de kwaliteit van de foto's die u afdrukt altijd uitstekend is.

- De printer reinigen en onderhouden
- [De software bijwerken](#page-31-0)
- [De printer en inktcartridges opbergen en vervoeren](#page-31-0)
- [De kwaliteit van fotopapier waarborgen](#page-32-0)

## **De printer reinigen en onderhouden**

Reinig en onderhoud de printer en inktcartridges volgens de eenvoudige procedures die in dit gedeelte worden beschreven.

#### **De buitenkant van de printer reinigen**

- 1. Zet de printer uit en koppel het netsnoer los van de achterkant van de printer.
- 2. Wrijf de buitenkant van de printer schoon met een doek die u licht hebt bevochtigd met water.

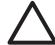

**Let op** Gebruik geen reinigingsmiddelen. Deze kunnen oplosmiddelen bevatten die de afwerking van de printer aantasten. Reinig de binnenkant van de printer niet. Houd alle vloeistoffen bij de binnenkant vandaan. De metalen geleider van de printkop mag niet gesmeerd worden. Lawaai is normaal wanneer de printkop heen een weer beweegt.

#### **De printer uitlijnen**

Volg onderstaande procedure wanneer de kleurenblokken op het zelftestrapport strepen of witte lijnen bevatten.

Als ook na het uitlijnen van de printer problemen met de afdrukkwaliteit optreden, reinigt u de printkop volgens de procedure die wordt beschreven in Onderhoud. Als de afdrukkwaliteit ook hierna niet naar wens is, neemt u contact op met HP-ondersteuning.

#### **Als u met een Windows-computer werkt, gaat u als volgt te werk:**

- 1. Plaats ongebruikt, gewoon wit papier van Letter- of A4-formaat in de hoofdlade.
- 2. Selecteer in het menu **Start** van Windows **HP** > **HP Solution Center**.
- 3. Klik op **Instellingen** > **Afdrukinstellingen** > **Printer Werkset**.
- 4. Klik op **Printkoppen uitlijnen**.
- 5. Volg daarna de aanwijzingen op het scherm.

#### **Als u een Macintosh gebruikt:**

- 1. Plaats ongebruikt, gewoon wit papier van Letter- of A4-formaat in de hoofdlade.
- 2. Klik op het pictogram **HP apparaatbeheer** in het dock.
- 3. Kies **Printer onderhouden** in het pop-upmenu **Informatie en instellingen**.
- 4. Klik op **Hulpprogramma starten**.
- 5. Klik in hetr gebied **Configuratie-instellingen** van het venster HP Printer Utility op **Uitlijnen**.

#### <span id="page-27-0"></span>**Voorbeeldpagina afdrukken**

U kunt een voorbeeldpagina afdrukken om de kwaliteit van de afgedrukte foto's te controleren en na te gaan of het papier op de juiste wijze is geladen.

#### **Als u met een Windows-computer werkt, gaat u als volgt te werk:**

- 1. Plaats papier in de hoofdlade. Gebruik gewoon papier om fotopapier te besparen.
- 2. Selecteer in het menu **Start** van Windows **HP** > **HP Solution Center**.
- 3. Klik op **Instellingen** > **Afdrukinstellingen** > **Printer Werkset**.
- 4. Klik op **Voorbeeldpagina afdrukken** en volg de instructies op het scherm op.

#### **Als u een Macintosh gebruikt:**

- 1. Plaats papier in de hoofdlade. Gebruik gewoon papier om fotopapier te besparen.
- 2. Klik op het pictogram **HP apparaatbeheer** in het dock.
- 3. Kies **Printer onderhouden** in het pop-upmenu **Informatie en instellingen**.
- 4. Klik op **Hulpprogramma starten**.
- 5. Klik in het gebied **Configuratie-instellingen** van het venster HP Printer Utility op **Voorbeeldpagina** en op **Voorbeeldpagina afdrukken**.

#### **Printkop automatisch reinigen**

Wanneer u witte lijnen of strepen op afdrukken van foto's of in de kleurenblokken van het zelftestrapport ziet, reinigt u de printkop volgens deze procedure. Reinig de printkop niet onnodig, aangezien hierbij inkt wordt verspild en de levensduur van de inktsproeiers op de printkop wordt verkort.

#### **Als u met een Windows-computer werkt, gaat u als volgt te werk:**

- 1. Plaats ongebruikt, gewoon wit papier van Letter- of A4-formaat in de hoofdlade.
- 2. Selecteer in het menu **Start** van Windows **HP** > **HP Solution Center**.
- 3. Klik op **Instellingen** > **Afdrukinstellingen** > **Printer Werkset**.
- 4. Klik op **Printkoppen reinigen** en volg de instructies op het scherm.

#### **Als u een Macintosh gebruikt:**

- 1. Plaats ongebruikt, gewoon wit papier van Letter- of A4-formaat in de hoofdlade.
- 2. Klik op het pictogram **HP apparaatbeheer** in het dock.
- 3. Kies **Printer onderhouden** in het pop-upmenu **Informatie en instellingen**.
- 4. Klik op **Hulpprogramma starten**.
- 5. Klik in het gebied **Configuratie-instellingen** van het venster HP Printer Utility op **Reinigen** en klik nogmaals op **Reinigen** in het rechterdeel van het venster.

Als de afdrukkwaliteit ook na het reinigen van de printkop niet aanvaardbaar is, lijnt u de printer uit volgens de procedure beschreven in [De printer uitlijnen](#page-26-0). Neem contact op met HP-ondersteuning als er na uitlijnen en reinigen nog steeds problemen met de afdrukkwaliteit zijn.

#### **De contactpunten op de inktcartridges handmatig schoonmaken**

Reinig de koperkleurige contactpunten als op het printerscherm het bericht verschijnt dat een inktcartridge ontbreekt of beschadigd is.

Voordat u de contactpunten van de inktcartridge reinigt, haalt u de inktpatroon uit de printer en controleert u of niets de contactpunten of de sleuf van de cartridge bedekt. Plaats de cartridge vervolgens weer terug. Wanneer u nog steeds het bericht krijgt dat

een inktcartridge ontbreekt of beschadigd is, reinigt u de contactpunten van de inktcartridge. Wanneer dit bericht ook na het reinigen van de contactpunten verschijnt, moet u de inktcartridge vervangen. Haal de inktcartridge uit de printer en bekijk de garantievervaldatum (in de indeling JJJJ/MMM/DD) onder op de inktcartridge. Als de garantie nog niet is verlopen, kunt u contact opnemen met HP-ondersteuning voor een vervangende inktcartridge.

#### **Zo kunt u de contactpunten op de inktpatronen schoonmaken:**

- 1. Voor het reinigen van de contactpunten hebt u het volgende nodig:
	- Gedistilleerd of gefilterd water of water uit een fles (kraanwater kan verontreinigingen bevatten die de inktpatroon kunnen beschadigen)

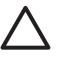

Let op Gebruik geen glasreinigers of alcohol om de contactpunten van de inktcartridge te reinigen. Hierdoor kan de inktcartridge of de HP Photosmart beschadigd raken.

- Gebruik een schuimrubberen of pluisvrij doekje of zacht materiaal dat niet uiteenvalt of vezels achterlaat.
- 2. Open de bovenklep van de printer.
- 3. Knijp in het grijze lipje onder een inktpatroonsleuf om de grijze vergrendeling in de printer vrij te geven. Haal vervolgens de vergrendeling omhoog.

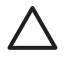

**Let op** Verwijder niet meerdere inktpatronen tegelijk. Verwijder en reinig inktpatronen met één tegelijk. Laat de inktpatroon niet langer dan een half uur buiten de printer liggen.

- 4. Bevochtig een doekje met water en knijp erin om het overtollige water te verwijderen
- 5. Houd de inktpatroon bij de hendel vast en veeg voorzichtig de koperkleurige contactpunten met doekje schoon.

<span id="page-29-0"></span>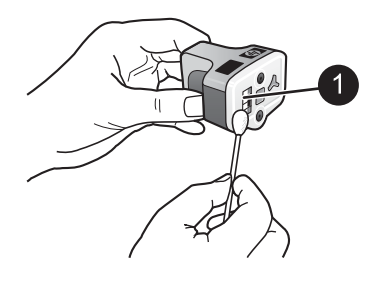

1 Veeg voorzichtig alleen de koperkleurige contactpunten schoon.

- 6. Plaats de inktpatroon terug in de sleuf en druk er zachtjes op tot de grijze vergrendeling op zijn plaats klikt.
- 7. Herhaal dit zo nodig voor andere inktpatronen.
- 8. Sluit de bovenklep.

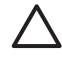

**Let op** De inktvoorraad kan onder druk komen te staan. Het plaatsen van een vreemd voorwerp in de inktvoorraad kan tot gevolg hebben dat de inkt eruit loopt en in contact komt met personen of voorwerpen.

#### **Een zelftestrapport afdrukken**

Als bij het afdrukken problemen optreden, drukt u een zelftestrapport af. Dit rapport kan u helpen bij het vaststellen van afdrukproblemen en kan waardevolle informatie bieden als u contact moet opnemen met HP-ondersteuning. Dit rapport geeft ook bij benadering het inktniveau van de inktcartridges aan.

#### **Als u met een Windows-computer werkt, gaat u als volgt te werk:**

- 1. Plaats papier in de hoofdlade. Gebruik gewoon papier om fotopapier te besparen.
- 2. Selecteer in het menu **Start** van Windows **HP** > **HP Solution Center**.
- 3. Klik op **Instellingen** > **Afdrukinstellingen** > **Printer Werkset**.
- 4. Klik op **Testpagina afdrukken** en volg de instructies op het scherm op.

#### **Als u een Macintosh gebruikt:**

- 1. Plaats ongebruikt, gewoon wit papier van Letter- of A4-formaat in de hoofdlade.
- 2. Klik op het pictogram **HP apparaatbeheer** in het dock.
- 3. Kies **Printer onderhouden** in het pop-upmenu **Informatie en instellingen**.
- 4. Klik op **Hulpprogramma starten**.
- 5. Klik in het gebied **Configuratie-instellingen** van het venster HP Printer Utility op **Testen** en klik op **Testpagina afdrukken** in het rechterdeel van het venster.

De HP Photosmart drukt een zelftestrapport van twee pagina's af die de volgende informatie bevat:

- **Productinformatie:** geeft het modelnummer, het serienummer en andere productinformatie aan.
- **Versie-informatie**: geeft het revisienummer van de firmware aan en laat zien of een HP accessoire voor dubbelzijdig afdrukken (duplex-eenheid) is geïnstalleerd.
- **Informatie over de inktvoorziening**: geeft het inktniveau van elke geïnstalleerde inktpatroon bij benadering aan, evenals de status van de inktpatronen, de datum waarop deze zijn geïnstalleerd en de vervaldatum van elke inktpatroon.
- **Informatie over printkopeenheid**: bevat informatie die voor diagnosedoeleinden kan worden gebruikt, bijvoorbeeld wanneer u contact opneemt met HPondersteuning.
- **Printkopparameters**: bevat informatie die voor diagnosedoeleinden kan worden gebruikt, bijvoorbeeld wanneer u contact opneemt met HP-ondersteuning.
- **Patroon afdrukkwaliteit**: geeft zes kleurenblokken weer die elk een inktcartridge voorstellen. Wanneer de kleurenblokken strepen bevatten of er kleurenblokken ontbreken, reinigt u de printkop volgens de procedure beschreven in [Onderhoud](#page-26-0). Als ook na het reinigen van de printkop de kleurenblokken problemen met de afdrukkwaliteit aangeven, lijnt u de printer uit volgens de procedure beschreven in [De printer uitlijnen.](#page-26-0) Neem contact op met HP-ondersteuning als er na het reinigen en uitlijnen nog steeds problemen met de afdrukkwaliteit zijn.
- Geschiedenislog: bevat informatie die voor diagnosedoeleinden kan worden gebruikt, bijvoorbeeld wanneer u contact opneemt met HP-ondersteuning.

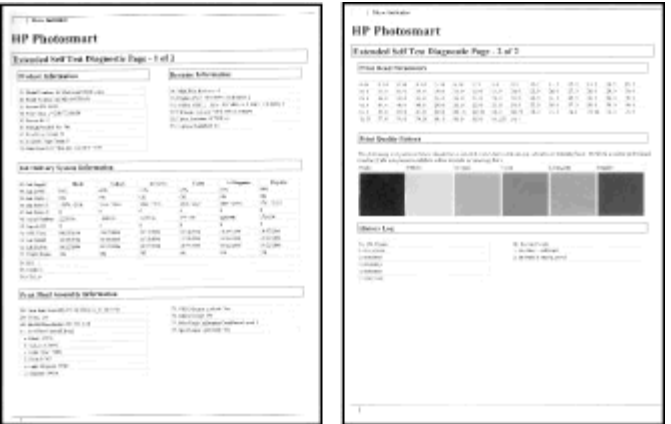

#### **Zelftestrapport**

## <span id="page-31-0"></span>**De software bijwerken**

Download regelmatig de nieuwste update van de printersoftware om ervoor te zorgen dat u beschikt over de laatste functies en verbeteringen. U kunt updates van de printersoftware downloaden via de website [www.hp.com/support](http://www.hp.com/support) of met behulp van HPsoftware-update.

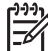

**Opmerking** De update van de printersoftware die u van de HP-website downloadt, geldt niet voor de HP Photosmart Premier-software.

#### **De software downloaden (Windows)**

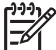

**Opmerking** Zorg ervoor dat u een verbinding hebt met het Internet voordat u HP-software-update gebruikt.

- 1. Selecteer in het menu **Start** van Windows **Programma's** (**Alle Programma's** in Windows XP) > **Hewlett-Packard** > **HP-software-update**. Het venster HPsoftware-update wordt geopend.
- 2. Klik op **Nu controleren**. Er wordt op de website van HP gezocht naar updates voor de printersoftware. Als op de computer niet de nieuwste versie van de printersoftware is geïnstalleerd, verschijnt er een software-update in het venster HPsoftware-update.

**Opmerking** Als op de computer de nieuwste versie van de printersoftware is geïnstalleerd, verschijnt het volgende bericht in het venster HP-softwareupdate: "Er zijn momenteel geen updates beschikbaar voor uw systeem."

- 3. Als er een software-update beschikbaar is, klikt u op het selectievakje naast de software-update om deze te selecteren.
- 4. Klik op **Install**.
- 5. Voltooi de installatie aan de hand van de instructies op het scherm.

#### **De software downloaden (Mac)**

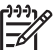

**Opmerking** Zorg ervoor dat u een verbinding hebt met het Internet voordat u HP Photosmart Updater gebruikt.

- 1. Kies in de Finder **Ga** > **Programma's**.
- 2. Kies **Hewlett Packard** > **Photosmart** > **HP Photosmart Updater**.
- 3. Volg de instructies op het scherm om te controleren of er software-updates zijn. Als u achter een firewall zit, moet u de gegevens van de proxyserver opgeven in de updater.

## **De printer en inktcartridges opbergen en vervoeren**

Bescherm de printer en de inktcartridges door ze zorgvuldig op te bergen wanneer u ze niet gebruikt.

#### **De printer opbergen en vervoeren**

De printer is bestand tegen korte of lange perioden waarin deze niet wordt gebruikt. Berg de printer op op een plek binnenshuis zonder direct zonlicht of extreme temperatuurschommelingen.

<span id="page-32-0"></span>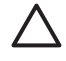

**Let op** Inktverlies of -lekkages kunnen als volgt worden voorkomen: vervoer de printer niet op zijn zij en laat de inktcartridges bij opslag en vervoer in de printer zitten.

#### **De inktcartridges opbergen en vervoeren**

Wanneer u de printer vervoert of opbergt, moet u altijd de inktcartridges in de printer laten zitten om te voorkomen dat de inkt opdroogt.

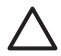

Let op 1 Inktverlies of -lekkages kunnen als volgt worden voorkomen: laat tijdens het vervoer en de opslag van de printer de inktcartridges in de printer zitten en laat gebruikte inktcartridges niet te lang buiten de printer liggen.

**Let op 2** Zorg ervoor dat printer op de juiste wijze wordt uitgeschakeld voordat u het netsnoer loskoppelt. Dit zorgt ervoor dat de printkop op de juiste wijze in de printer wordt opgeborgen.

Volg deze tip op voor het behoud van een consistente afdrukkwaliteit:

Bewaar alle ongebruikte inktcartridges in de oorspronkelijke verzegelde verpakking totdat u deze nodig hebt. Bewaar inktcartridges op kamertemperatuur (15-35 °C).

### **De kwaliteit van fotopapier waarborgen**

Volg de richtlijnen in dit gedeelte voor de beste resultaten met fotopapier.

#### **Fotopapier bewaren**

- Bewaar ongebruikt fotopapier in de oorspronkelijke verpakking of in een afsluitbare plastic zak.
- Bewaar het verpakte fotopapier op een vlak, koel en droog oppervlak.
- Wanneer u klaar bent met afdrukken, plaatst u het niet-gebruikte fotopapier weer in de plastic zak. Papier dat in de printer blijft zitten of dat aan de elementen blootstaat, kan gaan opbollen.

#### **Omgaan met fotopapier**

- Houd fotopapier altijd vast aan de randen om vingerafdrukken te voorkomen.
- Als de randen van het fotopapier zijn omgekruld, plaatst u het papier in een plastic zak en buigt u het papier voorzichtig in de tegenovergestelde richting totdat het papier weer vlak is.

Hoofdstuk 6

# <span id="page-34-0"></span>**7 Problemen oplossen**

De HP Photosmart printer is ontworpen met het oog op een maximale betrouwbaarheid en een optimaal gebruiksgemak. In dit hoofdstuk vindt u antwoorden op veelgestelde vragen over de printer en het afdrukken zonder computer. In dit gedeelte komen de volgende onderwerpen aan bod:

- Hardwareproblemen met de printer
- [Problemen met afdrukken](#page-35-0)
- **[Foutberichten](#page-39-0)**

Meer informatie over het oplossen van problemen vindt u in:

- **Problemen oplossen voor software-installatie**: de *Aan de slag-gids* die bij de printer is geleverd.
- **Problemen oplossen voor printersoftware en afdrukken vanaf een computer**: het Help-systeem bij de HP Photosmart printer (op het scherm). Zie [Inleiding](#page-6-0) voor informatie over het weergeven van de elektronische Help bij de HP Photosmart printer.

### **Hardwareproblemen met de printer**

Lees dit gedeelte voor tips voor het oplossen van problemen of raadpleeg de online ondersteuningsservices op [www.hp.com/support](http://www.hp.com/support) voordat u contact opneemt met HPondersteuning.

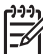

**Opmerking** Als u de printer via een USB-kabel wilt aansluiten op een computer, wordt u aangeraden een kabel van hoogstens 3 meter te gebruiken die geschikt is voor USB 2.0.

**Het printerlampje is groen en knippert, maar de printer is niet bezig met afdrukken**

**Oplossing** De printer is bezig met het verwerken van informatie. Wacht tot dit klaar is.

#### **De printer is aangesloten, maar wordt niet geactiveerd.**

#### **Oplossing**

- Misschien heeft de printer te veel stroom gebruikt. Koppel het netsnoer van de printer los. Wacht ongeveer 10 seconden en sluit het netsnoer opnieuw aan. Schakel de printer in.
- Misschien is de printer aangesloten op een stekkerdoos die is uitgeschakeld. Schakel de stekkerdoos in en schakel vervolgens de printer in.
- Het netsnoer is wellicht defect. Controleer of het groene lampje op het netsnoer brandt.

#### **De printer maakt lawaai wanneer ik hem aanzet of wanneer hij een tijdje niet is gebruikt**

**Oplossing** De printer maakt mogelijk geluiden na verloop van lange perioden (ongeveer 2 weken) waarin de printer niet wordt gebruikt of wanneer de

<span id="page-35-0"></span>stroomtoevoer is onderbroken en hersteld of wanneer de inktcartridges zijn vervangen. Dit is normaal. De printer voert een automatische onderhoudsprocedure uit, zodat de best mogelijke afdrukkwaliteit gewaarborgd blijft.

#### **Alle lampjes op de printer knipperen**

**Oplossing** Er trad een hardwarefout in de printer op en de printer heeft mogelijk service nodig. Verwijder het netsnoer uit de printer. Wacht ongeveer 10 seconden en sluit het netsnoer weer aan. Schakel de printer in. Als de lampjes nog steeds knipperen, gaat u naar [www.hp.com/support](http://www.hp.com/support) of neemt u contact op met HPondersteuning.

## **Problemen met afdrukken**

Lees dit gedeelte voor tips voor het oplossen van problemen of raadpleeg de online ondersteuningsservices op [www.hp.com/support](http://www.hp.com/support) voordat u contact opneemt met HPondersteuning.

#### **De printer drukt geen foto's zonder rand af als ik afdruk vanaf een digitale camera**

**Oplossing** Zorg ervoor dat er fotopapier in de fotolade is geplaatst. Bij het afdrukken vanaf een digitale camera gebruikt de printer alleen papier uit de fotolade (niet de hoofdlade).

#### **Het afdrukken verloopt erg langzaam**

**Oplossing** Dit kan in de volgende situaties gebeuren: 1) U drukt een PDF of project af met afbeeldingen of foto's met een hoge resolitie of 2) u hebt de hoogste resolutie voor uw afdruk geselecteerd. Het afdrukken van grote, complexe projecten met afbeeldingen of foto's duurt langer dan het afdrukken van tekstdocumenten, vooral wanneer een hoge resolutie wordt gebruikt.

#### **Het papier wordt niet goed vanuit de hoofdlade in de printer gevoerd**

#### **Oplossing**

- Het is mogelijk dat de lade te veel papier bevat. Verwijder wat papier uit de lade en probeer het opnieuw.
- Het is mogelijk dat de hoofdlade niet helemaal naar binnen is geduwd. Duw de hoofdlade helemaal naar binnen.
- Misschien zijn de papiergeleiders niet goed ingesteld. Controleer of de papierbreedtegeleider en de papierlengtegeleider goed tegen de randen van het papier aanzitten, zonder dat het papier daarbij opbolt.
- Misschien zijn er twee of meer vellen papier die aan elkaar kleven. Verwijder het papier uit de hoofdlade en waaier het uit om de vellen los te maken. Plaats het papier weer in de lade en probeer opnieuw af te drukken.
- Als het papier is gekreukeld of gevouwen, kunt u het beste nieuw papier nemen.
- Misschien is het papier te dun of te dik. Voor optimale resultaten kunt u het best inkjetpapier van HP gebruiken. Zie [Het juiste papier aanschaffen](#page-12-0) voor meer informatie.

#### **Afgedrukte pagina's vallen van de uitvoerlade af**

**Oplossing** Schuif bij het afdrukken altijd het verlengstuk van de uitvoerlade uit.

#### **Afdruktaken die de fotolade gebruiken, worden niet uitgevoerd**

**Oplossing** De fotolade is mogelijk niet goed in de printer geplaatst. Til de uitvoerlade omhoog en controleer of de fotolade naar binnen is geduwd totdat deze niet meer verder kan en zet de uitvoerlade weer naar beneden. Druk op **Doorgaan**.

#### **De afdruk is gerimpeld of omgekruld**

**Oplossing** Voor het project dat u afdrukt, is meer inkt nodig dan normaal. Druk het project af vanaf een computer en gebruik de printersoftware om de inktverzadiging te verminderen. Zie de elekteonische Help bij de HP Photosmart voor meer informatie.

#### **Het document wordt schuin of niet midden op het papier afgedrukt**

#### **Oplossing**

- Misschien zit het papier verkeerd in de lade. Plaats het papier opnieuw in de lade en controleer of het papier op de juiste manier in de hoofdlade is geplaatst. De breedte- en lengtegeleiders moeten goed tegen de rand van het papier aan zitten. Zie [Tips voor het plaatsen van papier](#page-12-0) voor instructies bij het laden van papier.
- Als u een accessoire voor dubbelzijdig afdrukken gebruikt, verwijdert u dit en drukt u opnieuw af.
- De printer moet mogelijk worden uitgelijnd. Zie [De printer uitlijnen](#page-26-0) voor meer informatie.

#### **Kleuren worden niet goed afgedrukt**

#### **Oplossing**

- De printer moet mogelijk worden uitgelijnd. Zie [De printer uitlijnen](#page-26-0) voor meer informatie.
- De printkop moet mogelijk worden gereinigd. Zie [Onderhoud](#page-26-0) voor meer informatie.

#### **Er komt geen papier uit de printer of het papier is tijdens het afdrukken vastgelopen**

#### **Oplossing**

- Misschien is er een probleem met de printer. Als de printer is aangesloten op een computer, controleert u of er instructies worden weergegeven op het beeldscherm van de computer.
- Misschien is er geen stroom of zit er een kabel los. Controleer of het apparaat aan staat en of het netsnoer op de juiste wijze is aangesloten.
- Misschien bevatten de papierladen geen papier. Controleer of het papier juist is geplaatst. Zie [Tips voor het plaatsen van papier](#page-12-0) voor instructies bij het laden van papier.
- Als er problemen zijn met de papierdoorvoer, probeert u het volgende:
	- Schakel de printer uit en trek het netsnoer uit het stopcontact. Verwijder indien nodig het vastgelopen papier. Verwijder de achterste toegangsklep. Verwijder het vastgelopen papier voorzichtig uit de printer en zet de achterklep weer op zijn plaats. Als u niet al het vastgelopen papier via de achterzijde kunt verwijderen, probeert u het papier dat in het midden van de printer vastzit te verwijderen door de papierstoringklep in de bovenklep te openen. Zie [Papierfouten](#page-40-0) voor een illustratie van de twee manieren om een papierstoring op te lossen. Wanneer u de papierstoring hebt verholpen, sluit u de printer weer aan, schakelt u hem in en probeert u opnieuw af te drukken.
	- Als u etiketten afdrukt, controleert u of er tijdens het afdrukken geen etiket is losgeraakt van het vel papier.

#### **Er komt een lege pagina uit de printer**

#### **Oplossing**

● Misschien bent u begonnen met afdrukken en hebt u de afdruktaak vervolgens geannuleerd.

Als u de afdruktaak hebt geannuleerd voordat met afdrukken werd begonnen, kan het papier toch al in de printer zijn ingevoerd. De volgende keer dat u iets afdrukt, komt er een lege pagina uit de printer voordat het nieuwe project wordt afgedrukt.

Het is mogelijk dat u een taak met veel afdrukgegevens naar de printer hebt gestuurd.

Wacht tot de printer klaar is met het onderhoud aan de printkop en het afdrukken voortzet.

#### **De foto is niet afgedrukt met de standaardafdrukinstellingen**

**Oplossing** Misschien hebt u afdrukinstellingen voor de foto gewijzigd. De afdrukinstellingen die van toepassing zijn op een afzonderlijke foto op een camera, hebben voorrang op de standaardinstellingen. Hef de selectie van de foto op om alle afdrukinstellingen die van toepassing zijn op een afzonderlijke foto op de camera ongedaan te maken. Zie de documentatie bij de camera voor meer informatie.

#### **De printer voert papier uit tijdens de voorbereiding van het afdrukken**

**Oplossing** Misschien staat de printer in direct zonlicht, waardoor de automatische papiersensor ontregeld raakt. Verplaats de printer naar een locatie waar deze niet blootstaat aan direct zonlicht.

#### **De afdrukkwaliteit is slecht**

#### **Oplossing**

- Gebruik fotopapier dat speciaal voor de printer is gemaakt. Gebruik het papier dat wordt aanbevolen in [Het juiste papier aanschaffen](#page-12-0) voor het beste resultaat.
- Misschien drukt u af op de verkeerde kant van het papier. Plaats het papier met de zijde waarop u wilt afdrukken naar beneden in de printer.
- Mogelijk hebt u een lage resolutie geselecteerd op de digitale camera. Verklein de afbeelding en probeer deze opnieuw af te drukken. Stel in het vervolg een hogere fotoresolutie in op de digitale camera. Dat geeft betere resultaten.
- Mogelijk is er een probleem met de printkop. Probeer het volgende:
	- Voer de procedure voor de automatische reiniging van de printkop uit. Zie [Onderhoud](#page-26-0) voor meer informatie.
	- Lijn de printer uit. Zie [De printer uitlijnen](#page-26-0) voor meer informatie.
	- Als u ook na alle bovengenoemde oplossingen problemen met de afdrukkwaliteit blijft houden, neemt u contact op met HP-ondersteuning.

#### **Foto's worden niet goed afgedrukt**

#### **Oplossing**

- Misschien is het fotopapier niet op de juiste manier geladen. Leg het fotopapier met de kant waarop u wilt afdrukken naar beneden.
- Misschien is het fotopapier niet op de juiste wijze ingevoerd in de printer. Probeer het volgende:
	- Controleer of er papier is vastgelopen. Zie [Papierfouten](#page-40-0) voor meer informatie.
	- Schuif het fotopapier zo ver mogelijk in de fotolade.
	- Laad één vel fotopapier tegelijk.

#### **De foto's die op de digitale camera zijn geselecteerd, worden niet afgedrukt**

**Oplossing** Bij sommige digitale camera's kunt u de foto's die u wilt afdrukken, zowel in het interne geheugen van de camera als op de geheugenkaart selecteren. Als u foto's in het interne geheugen markeert en u vervolgens de foto's van het interne geheugen naar de geheugenkaart verplaatst, worden de markeringen niet meegenomen. Markeer foto's die u wilt afdrukken pas nadat u ze hebt verplaatst van het interne geheugen van de digitale camera naar de geheugenkaart.

#### <span id="page-39-0"></span>**Ik heb een camera op de printer aangesloten, maar er gebeurt niets**

**Oplossing** Probeer het volgende:

- Zorg dat de camera is aangesloten op de camerapoort aan de voorzijde van de printer. De USB-poort aan de achterkant ondersteunt geen digitale camera's.
- Controleer of de camera een digitale PictBridge-camera is die op PictBridgemodus is ingesteld of een direct-printing camera van HP is. De printer ondersteunt alleen deze twee typen camera's.
- Controleer de batterijen van de camera. Vervang deze zo nodig.
- Zet de camera weer aan.

## **Foutberichten**

Lees dit gedeelte voor tips voor het oplossen van problemen of raadpleeg de online ondersteuningsservices op [www.hp.com/support](http://www.hp.com/support) voordat u contact opneemt met HPondersteuning.

Als de printer op een computer is aangesloten, kunnen de volgende foutberichten op het computerscherm worden weergegeven:

- [Papierfouten](#page-40-0)
- [Inktpatroonfouten](#page-41-0)
- [Geheugenkaartfouten of camerafouten](#page-44-0)
- [Fouten met betrekking tot het afdrukken vanaf de computer](#page-45-0)

Als de printer niet op een computer is aangesloten, controleert u de volgende indicatorlampjes:

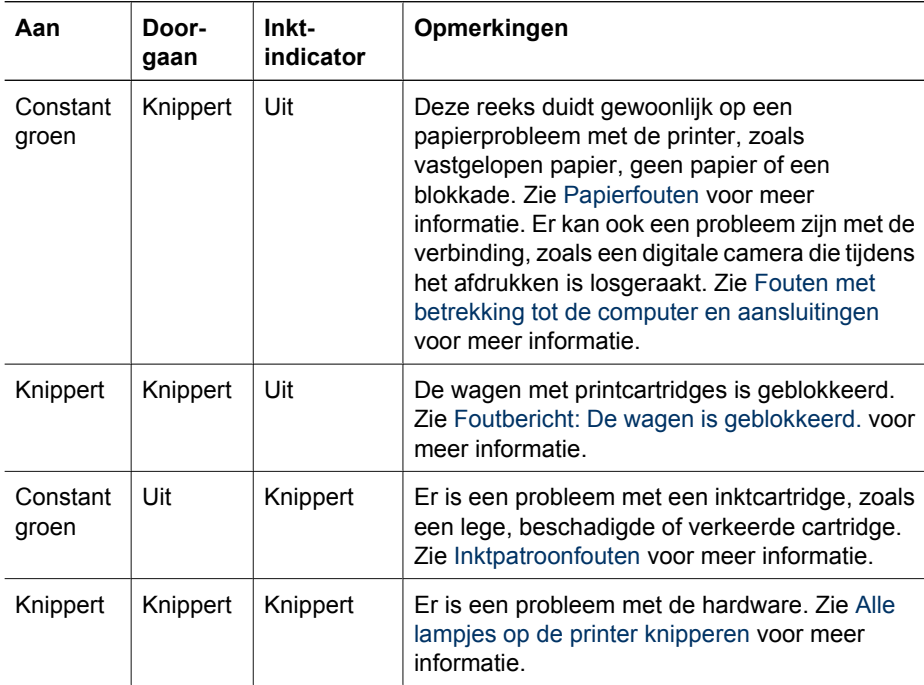

#### <span id="page-40-0"></span>**Papierfouten**

Lees dit gedeelte voor tips voor het oplossen van problemen of raadpleeg de online ondersteuningsservices op [www.hp.com/support](http://www.hp.com/support) voordat u contact opneemt met HPondersteuning.

#### **Foutbericht: Papierstoring.**

**Oplossing** Schakel de printer uit en trek het netsnoer uit het stopcontact. Verwijder zo nodig het vastgelopen papier. Verwijder de achterste toegangsklep. Verwijder het vastgelopen papier voorzichtig uit de printer en zet de achterklep weer op zijn plaats. Druk op **Doorgaan** om het afdrukken te hervatten.

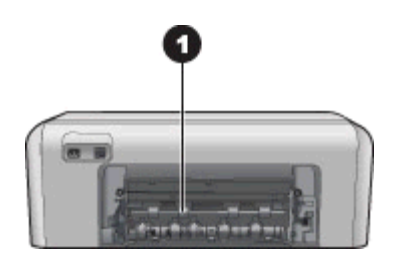

1 Verwijder de achterklep om papierstoringen te verhelpen.

Als u niet al het vastgelopen papier via de achterzijde kunt verwijderen, probeert u het papier dat in het midden van de printer vastzit te verwijderen door de papierstoringklep in de bovenklep te openen.

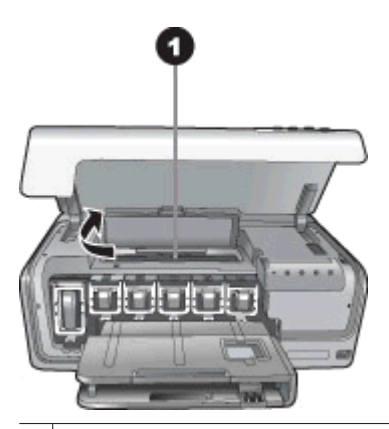

1 Open de papierstoringklep om papier dat in het midden van de printer vastzit, te verwijderen.

Sluit de printer weer aan en zet hem aan.

#### <span id="page-41-0"></span>**Foutbericht: De printer bevat geen papier meer.**

**Oplossing** Plaats het papier en druk op **Doorgaan** om verder te gaan met afdrukken. Zie [Tips voor het plaatsen van papier](#page-12-0) voor instructies bij het plaatsen van papier.

#### **Foutbericht: Mediaformaat niet ondersteund.**

**Oplossing** Het papier in de papierlade heeft het verkeerde formaat voor de printer. Druk op **Doorgaan** en plaats papier met ondersteunde afmetingen. Zie [Printerspecificaties](#page-52-0) voor een lijst van ondersteunde papierformaten.

#### **Foutbericht: Automatische papiersensor is mislukt.**

**Oplossing** De automatische papiersensor is geblokkeerd of beschadigd. Verplaats de printer naar een minder zonnig plekje en druk op **Doorgaan** om opnieuw te proberen een afdruk te maken. Ga naar [www.hp.com/support](http://www.hp.com/support) of neem contact op met HP-ondersteuning als het probleem hiermee niet is verholpen.

#### **Inktpatroonfouten**

Lees dit gedeelte voor tips voor het oplossen van problemen of raadpleeg de online ondersteuningsservices op [www.hp.com/support](http://www.hp.com/support) voordat u contact opneemt met HPondersteuning.

#### **Foutbericht: Verkeerde inktcartridge(s).**

**Oplossing** Wanneer u de HP Photosmart voor de eerste keer gaat gebruiken, moet u eerst de inktcartridges plaatsen die bij de printer zijn geleverd. De inkt in deze cartridges is zo samengesteld dat deze zich vermengt met de inkt in de printkopmodule.

Vervang de desbetreffende cartridge(s) door de cartridge(s) die bij de HP Photosmart zijn geleverd.

Wanneer het apparaat is geïnitialiseerd, kunnen de aangegeven inktcartridges niet worden gebruikt. Vervang de inktcartridge(s) door de geschikte inktcartridge(s) voor de HP Photosmart. De nummers van de inktcartridges die u in deze printer kunt gebruiken, worden op de achterzijde van deze gedrukte handleiding vermeld.

Zie [Inktcartridges plaatsen](#page-14-0) voor meer informatie over het vervangen van inktcartridges.

#### **Foutbericht: Vervang weldra cartridges.**

**Oplossing** De aangegeven inktpatronen bevatten weinig inkt.

U kunt mogelijk nog even doorgaan met afdrukken met de inkt die in de printkopmodule is achtergebleven. Vervang de aangegeven inktcatridge(s) of druk op **Doorgaan** om verder te gaan.

Zie [Inktcartridges plaatsen](#page-14-0) voor meer informatie over het vervangen van inktcartridges.

#### <span id="page-42-0"></span>**Foutbericht: Inkcartridges zijn leeg.**

**Oplossing** Vervang de aangegeven inktpatronen door nieuwe inktpatronen.

- Als de zwarte inktcartridge leeg is, kunt u doorgaan met de kleurencartridges volgens de instructies op het scherm.
- Als de kleureninktcartridge leeg is, kunt u doorgaan met de zwarte cartridge volgens de instructies op het scherm.

Afhankelijk van de status van de afdruktaak, kunt u op **Doorgaan** drukken om verder te gaan. Als de HP Photosmart printer bezig is met een afdruktaak, drukt u op **Annuleren** en start u de taak opnieuw.

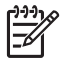

**Opmerking** De kwaliteit van tekst en foto's zal anders zijn dan wanneer u alle inktpatronen gebruikt. Als de lege inktpatronen niet snel worden vervangen, houdt de printer op met werken.

Zie [Inktcartridges plaatsen](#page-14-0) voor meer informatie over het vervangen van inktcartridges.

#### **Foutbericht: Afdrukken niet mogelijk.**

**Oplossing** De aangegeven inktpatronen bevatten geen inkt meer.

Vervang de aangegeven inktpatronen onmiddellijk, zodat u kunt doorgaan met afdrukken.

U kunt pas doorgaan met afdrukken als de aangegeven inktcartridge(s) in de HP Photosmart zijn vervangen. Er kunnen geen afdruktaken meer worden verwerkt.

Zie [Inktcartridges plaatsen](#page-14-0) voor meer informatie over het vervangen van inktcartridges.

#### **Foutbericht: Inkcartridgefout.**

**Oplossing** De aangegeven inktpatronen ontbreken of zijn beschadigd.

Vervang de aangegeven inktcartridge onmiddellijk, zodat u kunt doorgaan met afdrukken. Als de HP Photosmart alle benodigde inktcartridges bevat, moeten de contactpunten misschien worden gereinigd.

Zie [Inktcartridges plaatsen](#page-14-0) voor meer informatie over het vervangen van inktcartridges. Zie [Onderhoud](#page-26-0) voor meer informatie over het reinigen van de contactpunten van de inktcartridges.

Als er geen inktcatridges in de HP Photosmart printer ontbreken en u na het reingen van de contactpunten nog steeds dit bericht ontvangt, moet u de betreffende inktcartridges vervangen. Haal de inktcartridge uit de printer en bekijk de garantievervaldatum (in de indeling JJJJ/MMM/DD) onder op de inktcartridge. Als de garantie nog niet is verlopen, kunt u contact opnemen met HP-ondersteuning voor een vervangende inktcartridge.

#### **Foutbericht: Inkt bijna verlopen. —OF— Inktcartridges verlopen.**

**Oplossing** Elke inktcartridge heeft een houdbaarheidsdatum. De bedoeling daarvan is om het printsysteem te beschermen en om de kwaliteit van de inkt te waarborgen. Wanneer u dit bericht ziet, moet u de inktcartridge vervangen en het <span id="page-43-0"></span>bericht sluiten. U kunt ook doorgaan met afdrukken zonder de inktcartridge te vervangen volgens de instructies op het computerscherm. HP raadt aan verlopen inktcartridges altijd te vervangen. HP biedt geen garantie voor de kwaliteit of betrouwbaarheid van verlopen inktcartridges. Reparatie van of onderhoud aan de printer ten gevolge van het gebruik van oude inkt valt niet onder de garantie.

Zie [Inktcartridges plaatsen](#page-14-0) voor meer informatie over het vervangen van inktcartridges.

#### **Foutbericht: Geen HP-cartridge.**

**Oplossing** Vervang de aangegeven inktcatridge(s) of druk op **Doorgaan** om verder te gaan

HP raadt aan inktpatronen van HP te gebruiken. Inktpatronen van HP zijn ontworpen voor en getest op HP printers, zodat u altijd bent verzekerd van fantastische resultaten.

**Opmerking** HP biedt geen garantie voor de kwaliteit of betrouwbaarheid van niet-HP-inkten. Onderhoud of reparatie aan de printer als gevolg van een slechte werking van of schade aan de printer die toe te schrijven is aan het gebruik van niet-HP-inkten, wordt niet door de garantie gedekt.

Als u vindt dat u echte HP-inktpatronen hebt aangeschaft, gaat u naar:

[www.hp.com/go/anticounterfeit](http://www.hp.com/go/anticounterfeit)

#### **Foutbericht: Originele HP-inkt op.**

**Oplossing** Vervang de aangegeven inktcatridge(s) of druk op **Doorgaan** om verder te gaan.

HP raadt aan inktpatronen van HP te gebruiken. Inktpatronen van HP zijn ontworpen voor en getest op HP printers, zodat u altijd bent verzekerd van fantastische resultaten.

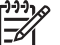

**Opmerking** HP biedt geen garantie voor de kwaliteit of betrouwbaarheid van niet-HP-inkten. Onderhoud of reparatie aan de printer als gevolg van een slechte werking van of schade aan de printer die toe te schrijven is aan het gebruik van niet-HP-inkten, wordt niet door de garantie gedekt.

Als u vindt dat u echte HP-inktpatronen hebt aangeschaft, gaat u naar:

[www.hp.com/go/anticounterfeit](http://www.hp.com/go/anticounterfeit)

#### **Foutbericht: De wagen is geblokkeerd.**

**Oplossing** Verwijder zo nodig de voorwerpen die de printkopeenheid blokkeren.

#### **De printkopeenheid vrijmaken**

1. Open de bovenklep en open vervolgens de papierstoringklep.

<span id="page-44-0"></span>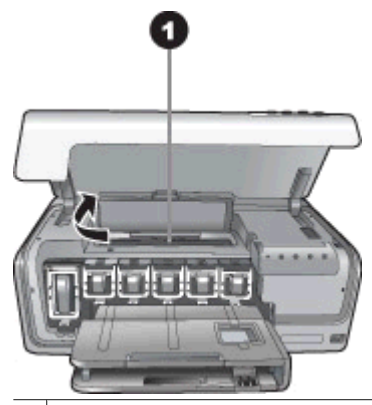

1 Open de papierstoringklep om de printkopeenheid vrij te maken.

- 2. Verwijder zo nodig de voorwerpen die de printkopeenheid blokkeren, inclusief papier en verpakkingsmateriaal.
- 3. Schakel de printer uit en vervolgens weer in.
- 4. Sluit de papierstoringklep en de bovenklep.

#### **Foutbericht: Inktsysteemfout.**

**Oplossing** De printkopeenheid of het inktsysteem is defect en de HP Photosmart kan niet meer afdrukken.

Schakel de printer uit en trek het netsnoer uit het stopcontact. Wacht ongeveer 10 seconden en sluit het netsnoer weer aan. Als het foutbericht nog steeds verschijnt, neemt u contact op met HP-ondersteuning.

#### **Geheugenkaartfouten of camerafouten**

Lees dit gedeelte voor tips voor het oplossen van problemen of raadpleeg de online ondersteuningsservices op [www.hp.com/support](http://www.hp.com/support) voordat u contact opneemt met HPondersteuning.

#### **Foutbericht: De camera wordt niet ondersteund of staat niet in de PictBridgemodus. Zie de Gebruikershandleiding.**

**Oplossing** De HP Photosmart ondersteunt alleen digitale camera's in PictBridgemodus of directing-printing camera's van HP. Als u een PictBridge-camera hebt, controleert u of deze in PictBridge-modus staat. Zie de documentatie bij de camera voor meer informatie.

#### <span id="page-45-0"></span>**Foutbericht: Kan deze foto's niet afdrukken.**

**Oplossing** Meer dan 10 foto's die voor de afdruktaak zijn opgegeven, zijn beschadigd, ontbreken of zijn van een bestandstype dat niet wordt ondersteund. Zie [Printerspecificaties](#page-52-0) voor meer informatie over ondersteunde bestandstypen.

- Sla de foto's op de computer op met behulp van de digitale camera in plaats van vanaf de geheugenkaart.
- Sla de bestanden op de computer op en druk de bestanden vanaf de computer af.

#### **Foutbericht: DPOF-bestand bevat een fout.**

**Oplossing** De printer kan een DPOF-bestand niet lezen vanwege beschadigde gegevens of een fout op de geheugenkaart. Selecteer de foto's opnieuw met de camera.

#### **Foutbericht: Kaart bevat niet alle DPOF-foto's.**

**Oplossing** Sommige op de camera geselecteerde foto's ontbreken of zijn verwijderd. Probeer het volgende:

- Controleer of u per ongeluk de foto van de geheugenkaart hebt verwijderd.
- Selecteer de foto's opnieuw op de digitale camera.

#### **Fouten met betrekking tot de computer en aansluitingen**

Lees dit gedeelte met tips voor het oplossen van problemen of zie de online supportservices op [www.hp.com/support](http://www.hp.com/support) voordat u contact opneemt met HPondersteuning.

#### **Foutbericht: Printergeheugen is vol. Taak is geannuleerd. Druk op OK.**

**Oplossing** Er trad een probleem op bij het afdrukken van foto's. Probeer het volgende:

- Maak het printergeheugen leeg door de printer uit en vervolgens weer aan te zetten.
- Druk minder foto's tegelijk af.
- Sla de foto's op de computer op en druk ze af vanaf de computer.
- Sla de bestanden op de computer op met behulp van een geheugenkaartlezer en druk de bestanden vanaf de computer af.

#### **Foutbericht: HP Photosmart Geen verbinding!**

**Oplossing** Er is iets mis met de communicatie tussen de computer en de printer. Het kan zijn dat de printersoftware niet werkt of dat een van de kabels los zit. Controleer of de USB-kabel op de juiste manier is aangesloten op de computer en de USB-poort aan de achterzijde van de printer. Als de kabel goed vast zit, controleert u of de printersoftware is geïnstalleerd.

#### **Foutbericht: PictBridge-apparaat reageert niet. Controleer de toestand van de camera en de batterijen of start de camera opnieuw op. Zie de Gebruikershandleiding.**

**Oplossing** De afdruktaak wordt geannuleerd. Sluit de USB-kabel weer op de camera en printer aan en verstuur de afdruktaak opnieuw.

Hoofdstuk 7

## **8 HP-ondersteuning**

<span id="page-48-0"></span>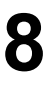

**Opmerking** De naam van de ondersteuningsservices van HP kan per land/regio verschillen.

In geval van problemen volgt u de onderstaande stappen:

- 1. Raadpleeg de documentatie van de printer.
- 2. Wanneer u het probleem aan de hand van de informatie in de documentatie niet kunt oplossen, gaat u naar [www.hp.com/support.](http://www.hp.com/support) U kunt het volgende doen:
	- De on line ondersteuningspagina's openen
	- Een e-mail met uw vraag naar HP sturen
	- Via een chatsessie contact opnemen met een HP-technicus
	- Controleren of er software-updates zijn

De beschikbaarheid en opties voor ondersteuning verschillen per product, land/ regio en taal.

3. Als u het probleem niet kunt oplossen met behulp van de documentatie, de elektronische Help en de websites van HP kunt u telefonisch contact opnemen met HP-ondersteuning via het telefoonnummer voor uw land/regio. Zie Telefonische ondersteuning van HP voor een lijst met telefoonnummers per land en regio.

## **Telefonische ondersteuning van HP**

Tijdens de garantieperiode kunt u gratis telefonische ondersteuning krijgen. Zie de garantie in de verpakking voor meer informatie of ga naar [www.hp.com/support](http://www.hp.com/support) voor informatie over de duur van de gratis ondersteuning.

Wanneer de periode van gratis telefonische ondersteuning is verstreken, kunt u tegen vergoeding hulp krijgen van HP. Neem contact op met uw HP-leverancier of bel het telefoonnummer voor ondersteuning voor uw land/regio voor informatie over de ondersteuningsopties.

Bel het telefoonnummer dat bij uw locatie hoort voor telefonische ondersteuning van HP. Hierop zijn de standaardtelefoonkosten van toepassing.

**Noord-Amerika:** Bel 1-800-474-6836 (1-800–HP-invent). De telefonische ondersteuning in de Verenigde Staten is zowel in het Engels als in het Spaans beschikbaar. De telefonische ondersteuning in de Verenigde Staten is 24 uur per dag en 7 dagen per week bereikbaar (de dagen en uren waarop de telefonische ondersteuning kan worden bereikt, kunnen zonder kennisgeving worden gewijzigd). Deze service is tijdens de garantieperiode gratis. Wanneer de garantieperiode is afgelopen, worden er mogelijk servicekosten in rekening gebracht

**West-Europa**: klanten in Oostenrijk, België, Denemarken, Spanje, Frankrijk, Duitsland, Ierland, Italië, Nederland, Noorwegen, Portugal, Finland, Zweden, Zwitserland en het Verenigd Koninkrijk gaan naar [www.hp.com/support](http://www.hp.com/support) voor telefoonnummers voor ondersteuning in hun land/regio.

**Andere landen/regio's**: raadpleeg de lijst met telefoonnummers in de voorkant van deze handleiding.

#### <span id="page-49-0"></span>**Telefonisch contact opnemen**

Blijf bij de computer en printer wanneer u HP-ondersteuning belt. Zorg ervoor dat u over de volgende gegevens beschikt:

- Modelnummer van de printer (dit nummer bevindt zich op de voorkant van de printer)
- Serienummer van de printer (dit nummer bevindt zich op de onderkant van de printer)
- Besturingssysteem van de computer
- Versie van het printerstuurprogramma:
	- **Windows-pc:** u kunt de versie van de printersoftware opvragen door met de rechtermuisknop op het pictogram van de digitale beeldbewerkingsmonitor van HP op de taakbalk van Windows te klikken en **Info** te selecteren.
	- **Macintosh:** u ziet de versie van het printerstuurprogramma via het dialoogvenster **Print.**
- Meldingen die worden weergegeven op het beeldscherm van de computer
- Antwoorden op de volgende vragen:
	- Heeft het probleem waarover u belt zich eerder voorgedaan? Wat was de aanleiding voor het probleem?
	- Hebt u rond de tijd dat de situatie zich voordeed, nieuwe hardware of software op de computer geïnstalleerd?

## **Terugsturen naar de HP reparatieservice (alleen Noord-Amerika)**

HP zorgt ervoor dat uw product wordt opgehaald en dat het wordt bezorgd bij een HP Central Repair Center. HP neemt de verzendkosten voor zijn rekening. Deze service is gedurende de garantieperiode van de hardware gratis.

## <span id="page-50-0"></span>**HP Quick Exchange Service (alleen Japan)**

製品に問題がある場合は以下に記載されている電話番号に連絡してください。製品が故 障している、または欠陥があると判断された場合、HP Quick Exchange Serviceがこの製 品を正常品と交換し、故障した製品を回収します。保証期間中は、修理代と配送料は無 料です。また、お住まいの地域にも依りますが、プリンタを次の日までに交換すること も可能です。

電話番号: 0570-000511 (自動応答) :03-3335-9800 (自動応答システムが使用できない場合) サポート時間:平日の午前9:00から午後5:00まで 土日の午前10:00 から午後5:00 まで。 祝祭日および1月1日から 3日は除きます。

#### サービスの条件

- サポートの提供は、カスタマケアセンターを通してのみ行われます。
- カスタマケアセンターがプリンタの不具合と判断した場合に、サービスを受ける ことができます。 ご注意: ユーザの扱いが不適切であったために故障した場合は、保証期間中あっで も修理は有料となります。詳細については保証書を参照してください。

その他の制限

- 運送の時間はお住まいの地域によって異なります。 詳しくは、カスタマケアター に連絡してご確認ください。
- 出荷配送は、当社指定の配送業者が行います。 ご注意: デバイスはインクカートリッジを取り外さないで返還してください。
- 配送は交通事情などの諸事情によって、遅れる場合があります。
- このサービスは、将来予告なしに変更することがあります。

## **Extra garantiemogelijkheden**

U kunt voor de printer een verlengde garantie kopen. Ga naar [www.hp.com/support](http://www.hp.com/support), selecteer uw land/regio en taal en bekijk vervolgens welke servicemogelijkheden er zijn. Hoofdstuk 8

# <span id="page-52-0"></span>**A Specificaties**

Dit gedeelte bevat de systeemvereisten voor het installeren van de software van de HP Photosmart printer en een overzicht van printerspecificaties.

Zie de elektronische Help bij HP Photosmart voor een volledige lijst van printerspecificaties en systeemvereisten. Zie [Inleiding](#page-6-0) voor informatie over het weergeven van de elektronische Help bij HP Photosmart.

### **Systeemvereisten**

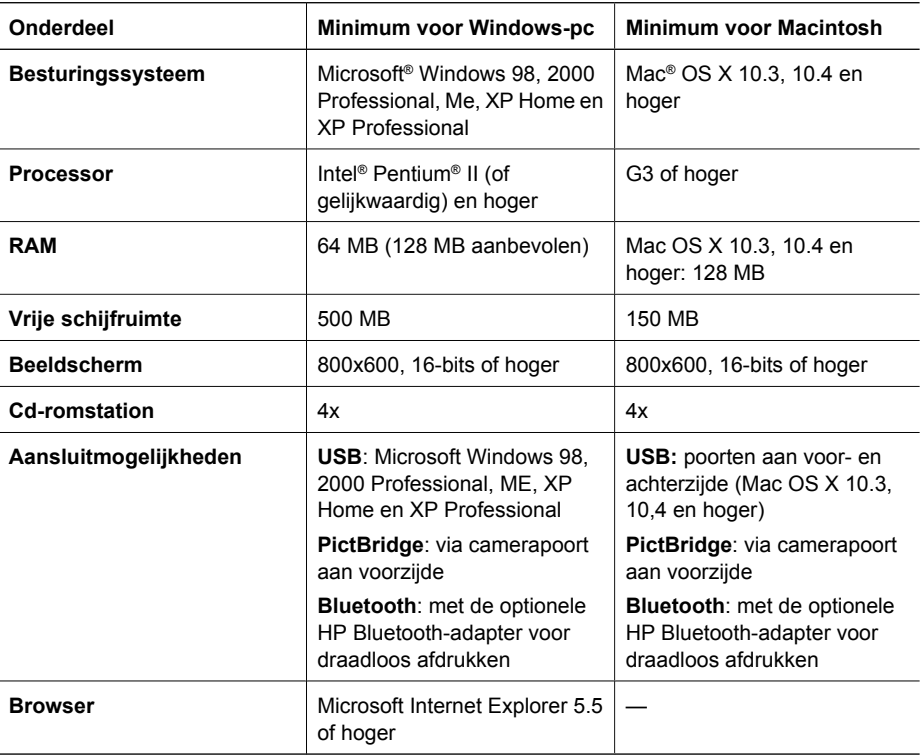

### **Printerspecificaties**

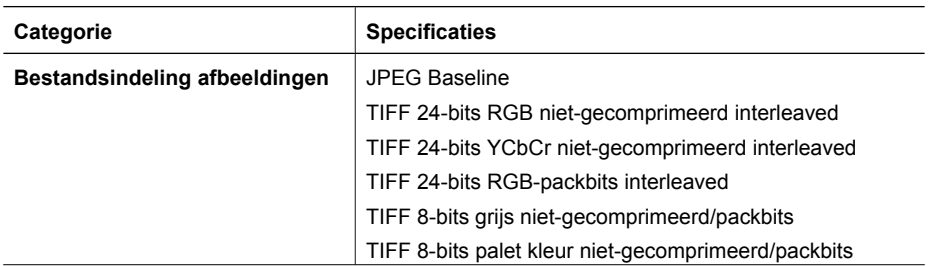

#### Bijlage A

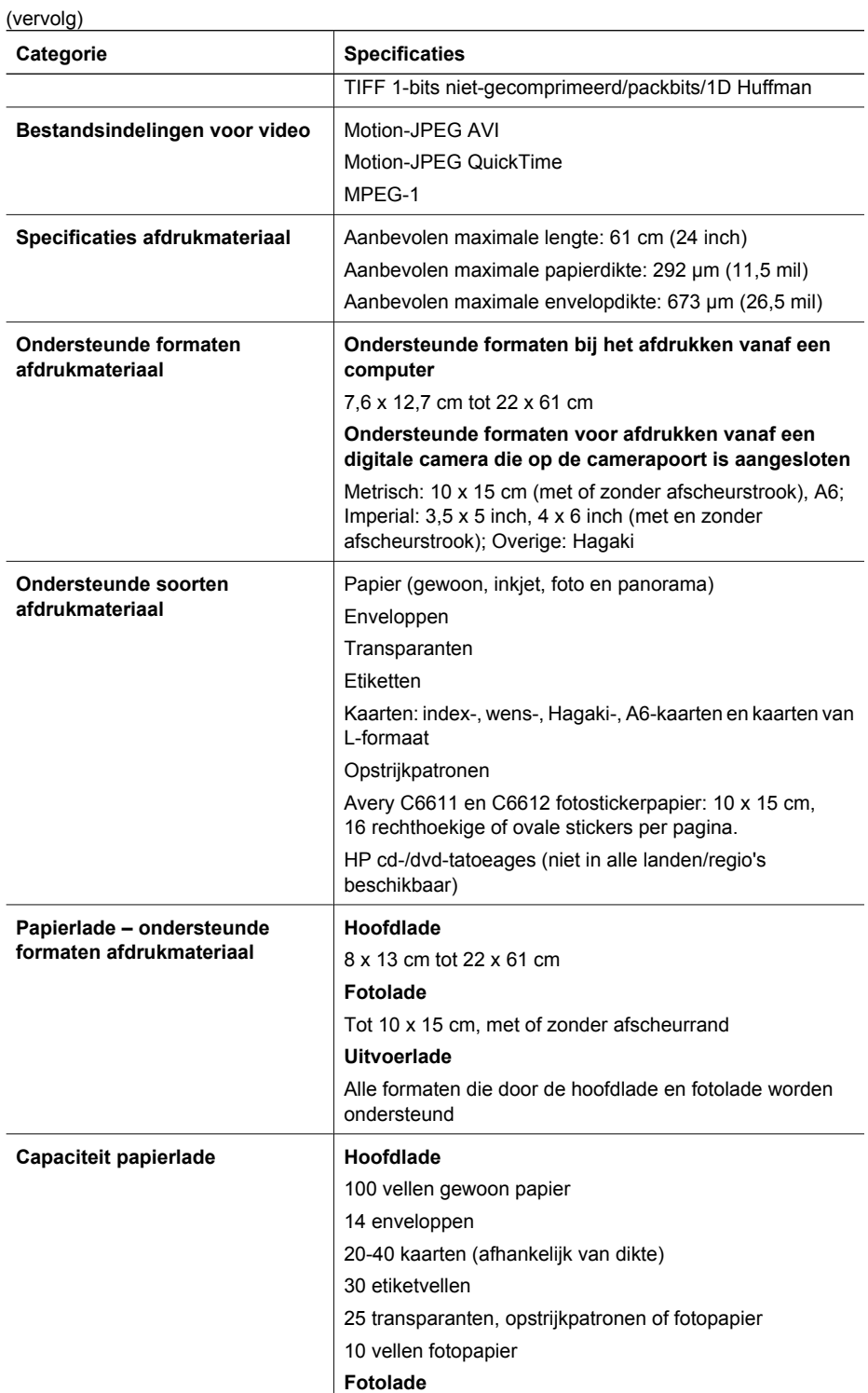

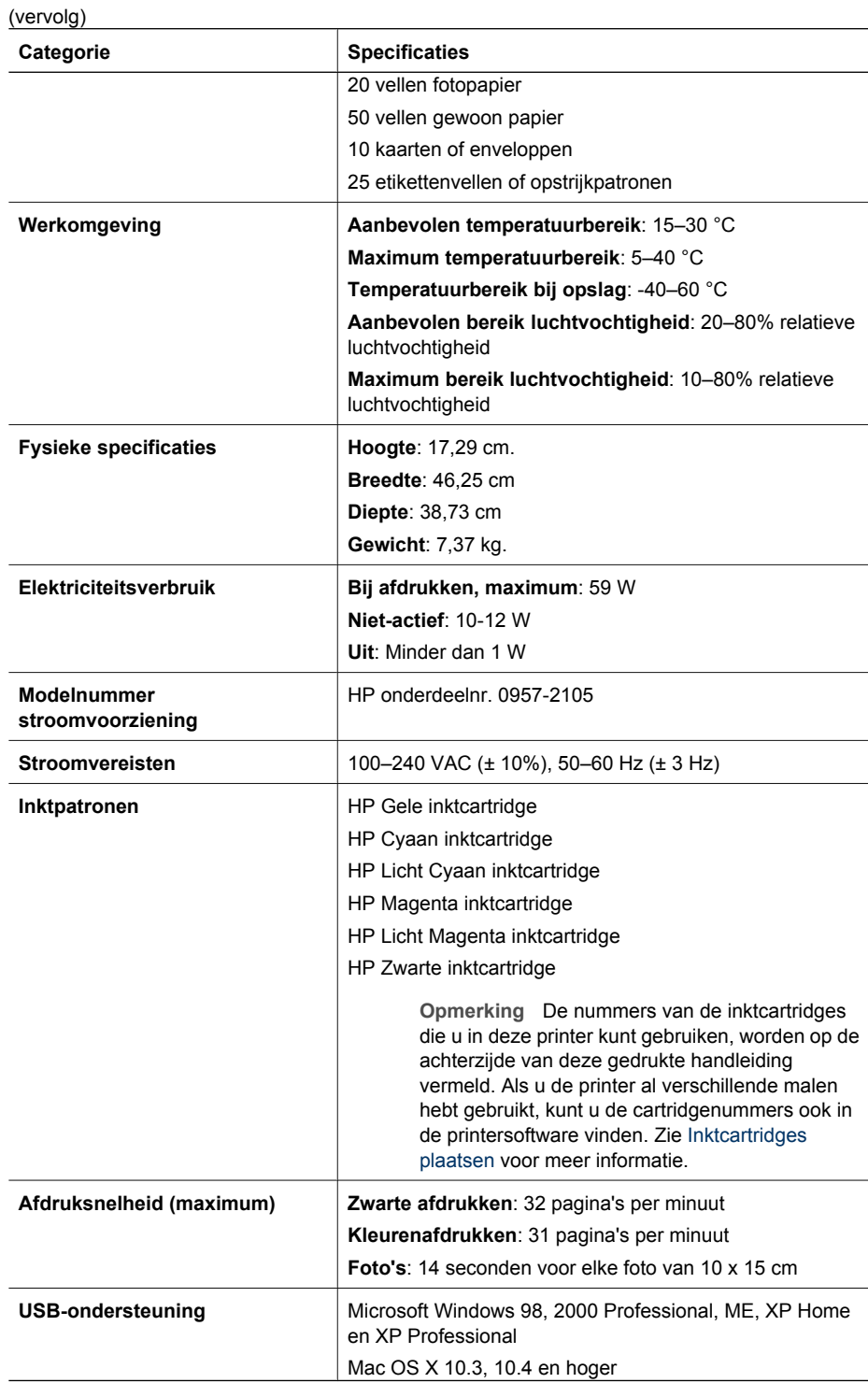

#### Bijlage A

(vervolg)

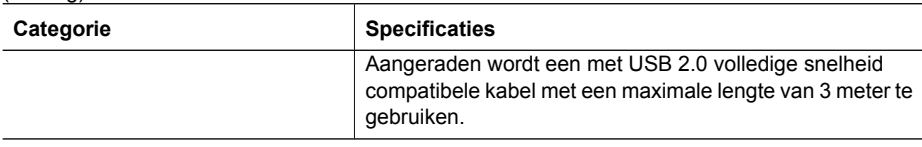

## <span id="page-56-0"></span>**B Garantie van HP**

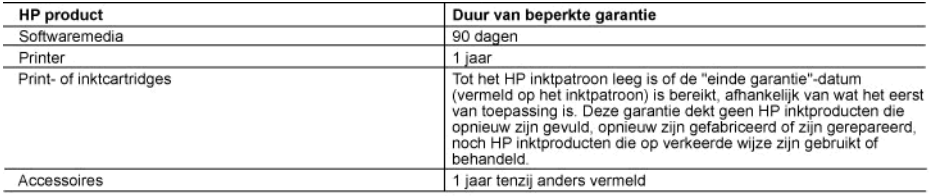

- A. Duur van beperkte garantie
	- 1. Hewlett-Packard (HP) garandeert de eindgebruiker dat bovenstaande HP-producten vrij van materiaal- en fabricagedefecten zijn gedurende de hierboven aangegeven periode, die begint op de datum van aankoop door de klant. De klant moet een bewijs van de datum van aankoop kunnen overleggen.
	-
	- www.com/visual/state/state/state/state/state/state/state/state/state/state/state/state/state/state/state/state/<br>programmeringsinstructies. HP garandeert niet dat de werking van een product ononderbroken of vrij van fouten en is niet van toepassing in de volgende gevallen:
		- a. onjuist of onvoldoende onderhoud of wijziging van het product;
		- software, interfaces, additionation of wit-giung variance of beneficial die niet door HP worden geleverd of ondersteund;<br>gebruik dat niet overeenstemt met de specificaties van het product; b.
		- c.
		- onrechtmatige wijzigingen of verkeerd gebruik.
	- 4. Voor HP printerproducten is het gebruik van een cartridge die niet door HP is geleverd of een nagevulde cartridge niet van view in each dependie aan de klant of een contract voor ondersteuning dat met de klant is gesloten. Als echter een defect of<br>beschadiging van de printer toegewezen kan worden aan het gebruik van een cartridge die niet van
	- Als HP tijdens de van toepassing zijnde garantieperiode kennisgeving ontvangt van een defect in een softwareproduct, in afdrukmateriaal of in een inktproduct dat onder de garantie van HP valt, wordt het defecte product doo tildens de van toepassing zijnde garantieperiode kennisgeving ontvangt van een defect in een hardwareproduct dat onder de<br>garantieperiode kennisgeving ontvangt van een defect in een hardwareproduct dat onder de<br>garantieper
	- defecte product dat onder de garantie valt, terugbetalen binnen een redelijke termijn nadat HP kennisgeving van het defect heeft ontvangen.
	- 7. HP is niet verplicht tot reparatie, vervanging of terugbetaling tot de klant het defecte product aan HP geretourneerd heeft.<br>8. Een eventueel vervangingsproduct mag nieuw of bijna nieuw zijn, vooropgesteld dat het ten m
	- als het product dat wordt vervangen.
	- alles have through the state of the landen/regio's waar het gegarandeerde product door HP wordt gedistribueerd, met<br>U.S. De beperkte garantie van HP is geldig in alle landen/regio's waar het gegarandeerde product door HP w
	- 10. Er wordt geen garantie gegeven op HP-inktpatronen die zijn nagevuld, opnieuw zijn geproduceerd, zijn opgeknapt en verkeerd zijn gebruikt of waarmee op enigerlei wijze is geknoeid.
- B. Garantiebeperkingen
	- IN ZOVERRE DOOR HET PLAATSELIJK RECHT IS TOEGESTAAN, BIEDEN NOCH HP, NOCH LEVERANCIERS (DERDEN)<br>ANDERE UITDRUKKELIJKE OF STILZWIJGENDE GARANTIES OF VOORWAARDEN MET BETREKKING TOT DE<br>PRODUCTEN VAN HP EN WIJZEN ZIJ MET NAME VERKOOPBAARHEID, BEVREDIGENDE KWALITEIT EN GESCHIKTHEID VOOR EEN BEPAALD DOEL AF.
- C. Beperkte aansprakelijkheid
	- 1. Voor zover bij de plaatselijke wetgeving toegestaan, zijn de verhaalsmogelijkheden in deze beperkte garantie de enige en exclusieve verhaalsmogelijkheden voor de klant.<br>2. VOORZOVER DOOR HET PLAATSELIJK RECHT IS TOEGESTAAN, MET UITZONDERING VAN DE SPECIFIEKE
	- VERPLICHTINGEN IN DEZE GARANTIEVERKLARING, ZIJN HP EN LEVERANCIERS (DERDEN) ONDER GEEN BEDING AANSPRAKELIJK VOOR DIRECTE, INDIRECTE, SPECIALE EN INCIDENTELE SCHADE OF GEVOLGSCHADE, OF DIT NU<br>GEBASEERD IS OP CONTRACT, DOOR BENADELING OF ENIGE ANDERE JURIDISCHE THEORIE, EN ONGEACHT OF HP VAN DE MOGELIJKHEID VAN DERGELIJKE SCHADE OP DE HOOGTE IS.
- D. Lokale wetgeving
	- 1. Deze garantieverklaring verleent de klant specifieke juridische rechten. De klant kan over andere rechten beschikken die in de V.S. van staat tot staat, in Canada van provincie tot provincie en elders van land tot land of van regio tot regio kunnen verschillen
	- 2. In zoverre deze garantieverklaring niet overeenstemt met de plaatselijke wetgeving, zal deze garantieverklaring als aangepast en in overeenstemming met dergelijke plaatselijke wetgeving worden beschouwd. Krachtens een dergelijke plaatselijke wetgeving is het mogelijk dat bepaalde afwijzingen en beperkingen in deze garantieverklaring niet op de klant van toepassing zijn. Sommige staten in de Verenigde Staten en bepaalde overheden buiten de Verenigde Staten (inclusief provincies in Canada) kunnen bijvoorbeeld:
		- a. voorkomen dat de afwijzingen en beperkingen in deze garantieverklaring de wettelijke rechten van een klant beperken (bijvoorbeeld het Verenigd Koninkrijk);
		- b. op andere wijze de mogelijkheid van een fabrikant beperken om dergelijke niet-aansprakelijkheidsverklaringen of beperkingen af te dwingen;
	- c. de klant aanvullende garantierechten verlenen, de duur van de impliciete garantie bepalen waarbij het niet mogelijk is dat de e was annuming a mathemotive the methem of the state of the state of the state of the state of the state of the state of the state of the state of the state of the state of the state of the state of the state of the state
	- MATE, GEEN UITSLUITING, BEPERKING OF WIJZIGING VAN, MAAR EEN AANVULLING OP DE VERPLICHTE EN WETTELIJK VOORGESCHREVEN RECHTEN DIE VAN TOEPASSING ZIJN OP DE VERKOOP VAN HP-PRODUCTEN.

#### **HP Fabrieksgarantie**

Geachte klant

Als bijlage ontvangt u hierbij een lijst met daarop de naam en het adres van de HP vestiging in uw land waar u terecht kunt voor de HP fabrieksgarantie

Naast deze fabrieksgarantie kunt u op basis van nationale wetgeving tevens jegens uw verkoper rechten putten uit de<br>verkoopovereenkomst. De HP fabrieksgarantie laat de wettelijke rechten onder de toepasselijke nationale we Nederland: Hewlett-Packard Nederland BV, Orteliuslaan 1000, 3528 BD Utrecht

Belgique: Hewlett-Packard Belgium BVBA/SPRL, Luchtschipstraat 1, B-1140 Brussels

Bijlage B

## <span id="page-58-0"></span>**Index**

#### **A**

accessoires [7](#page-10-0) accessoires voor dubbelzijdig afdrukken [8](#page-11-0) afdrukken foto's [15](#page-18-0) testpagina [26](#page-29-0) vanaf BlueToothapparaat [15](#page-18-0) vanaf camera [15](#page-18-0) vanaf een computer [19](#page-22-0) vanaf geheugenkaarten [15](#page-18-0) vanaf PictBridge-camera [15](#page-18-0) zonder computer [15](#page-18-0)

#### **B**

bedieningspaneel [6](#page-9-0) beschadigd, inktcartridge [39](#page-42-0) bestandsindelingen, ondersteuning voor [49](#page-52-0) Bluetooth aansluiten op printer [15,](#page-18-0) [17](#page-20-0) printeradapter voor draadloos afdrukken [8](#page-11-0)

#### **C**

camera's aansluiten op printer [15,](#page-18-0) [17](#page-20-0) afdrukken vanaf [15](#page-18-0) direct afdrukken [15](#page-18-0) PictBridge [15](#page-18-0) poort [4](#page-7-0) cartridges. *zie* inktcartridges computer aansluiten op printer [17](#page-20-0) afdrukken vanaf [19](#page-22-0) foto's opslaan op [18](#page-21-0) systeemvereisten [49](#page-52-0)

#### **D**

digitale camera opslaan, foto's op een computer [18](#page-21-0)

digitale camera's. *zie* camera's direct-printing digitale camera's van HP [15](#page-18-0) documentatie, printer [3](#page-6-0) dubbelzijdig afdrukken [8](#page-11-0)

#### **E**

e-mailen van foto's [18](#page-21-0) energieverbruik [4](#page-3-0) Energy Star [4](#page-3-0)

#### **F**

foto's afdrukken [15](#page-18-0) opslaan op computer [17](#page-20-0) via e-mail verzenden [18](#page-21-0) fotolade plaatsen [10](#page-13-0) foutberichten [36](#page-39-0)

#### **H**

help [31](#page-34-0) Hewlett-Packard Company, kennisgevingen [4](#page-3-0) hoofdlade laden [9](#page-12-0) HP Instant Share [17](#page-20-0) HP-ondersteuning [45](#page-48-0) HP Photosmart Delen [18,](#page-21-0) [20](#page-23-0) HP Photosmart Essential [19](#page-22-0) HP Photosmart Premier [19](#page-22-0) HP Photosmart Studio (alleen Mac) [20](#page-23-0) HP-software-update [28](#page-31-0) hulp inroepen [31](#page-34-0)

#### **I** inkt

binnenkort vervangen [38](#page-41-0) controleren, niveau [26](#page-29-0) leeg [39](#page-42-0) inktcartridges beschadigd [39](#page-42-0) binnenkort vervangen [38](#page-41-0) HP-inkt is op [40](#page-43-0) inkt van andere fabrikanten [40](#page-43-0)

leeg [39](#page-42-0) niet correct [38](#page-41-0) ontbreken [39](#page-42-0) opbergen [29](#page-32-0) testen [26](#page-29-0) verlopen [39](#page-42-0) inktniveau controleren [13](#page-16-0) inktpatronen inktniveau controleren [13](#page-16-0) plaatsen [13](#page-16-0) vervangen [13](#page-16-0) inktpatronen vervangen [13](#page-16-0) invoerladen, papier [4](#page-7-0)

#### **K**

knoppen [6](#page-9-0) kwaliteit fotopapier [29](#page-32-0) testpagina afdrukken [26](#page-29-0)

#### **L**

lampjes [7](#page-10-0)

#### **M**

Macintosh HP Photosmart Macsoftware [20](#page-23-0)

#### **O**

onderhoud [23](#page-26-0) ontbreekt, inktcartridge [39](#page-42-0) opbergen fotopapier [29](#page-32-0) inktcartridges [29](#page-32-0) printer [28](#page-31-0) opslaan, foto's op computer [17](#page-20-0)

#### **P**

papier behouden [9](#page-12-0) invoerladen [4](#page-7-0) kiezen en kopen [9](#page-12-0) onderhouden [29](#page-32-0) plaatsen [9](#page-12-0) specificaties [49](#page-52-0)

Photosmart Delen. *zie* HP Photosmart Delen PictBridge-camera's [15](#page-18-0) plaatsen inktpatronen [13](#page-16-0) plaatsen, papier [9](#page-12-0) printer aansluiten [15,](#page-18-0) [17](#page-20-0) accessoires [7](#page-10-0) documentatie [3](#page-6-0) foutberichten [36](#page-39-0) onderdelen [4](#page-7-0) onderhoud [23](#page-26-0) opbergen [28](#page-31-0) reinigen [23](#page-26-0) specificaties [49](#page-52-0) Printer specificaties [49](#page-52-0) printersoftware bijwerken [28](#page-31-0) printersoftware bijwerken [19](#page-22-0) printkop defect [41](#page-44-0) geblokkeerd [40](#page-43-0) reinigen [24](#page-27-0) problemen oplossen foutberichten [36](#page-39-0) HP-ondersteuning [45](#page-48-0)

vervoeren, printer [7](#page-10-0) voorschriften

voorgeschreven

het model [4](#page-3-0) vragen en antwoorden [31](#page-34-0)

identificatienummer van

#### **R**

reinigen koperkleurige contactpunten [24](#page-27-0) printer [23](#page-26-0) printkop [24](#page-27-0)

#### **S**

Specificaties [49](#page-52-0) systeemvereisten [49](#page-52-0)

#### **T**

testpagina [26](#page-29-0)

#### **U**

uitlijnen, printer [23](#page-26-0) uitlijnpagina [23](#page-26-0) USB poort [4](#page-7-0) specificaties [49](#page-52-0) type verbinding [17](#page-20-0)

#### **V**

veelgestelde vragen [31](#page-34-0)